# Evalytics Onderwijsevaluaties Handleiding Facultaire Evaluatie Coördinator (FEC) Versie 1.7, d.d. 30 mei 2023

#### **Versiebeheer**

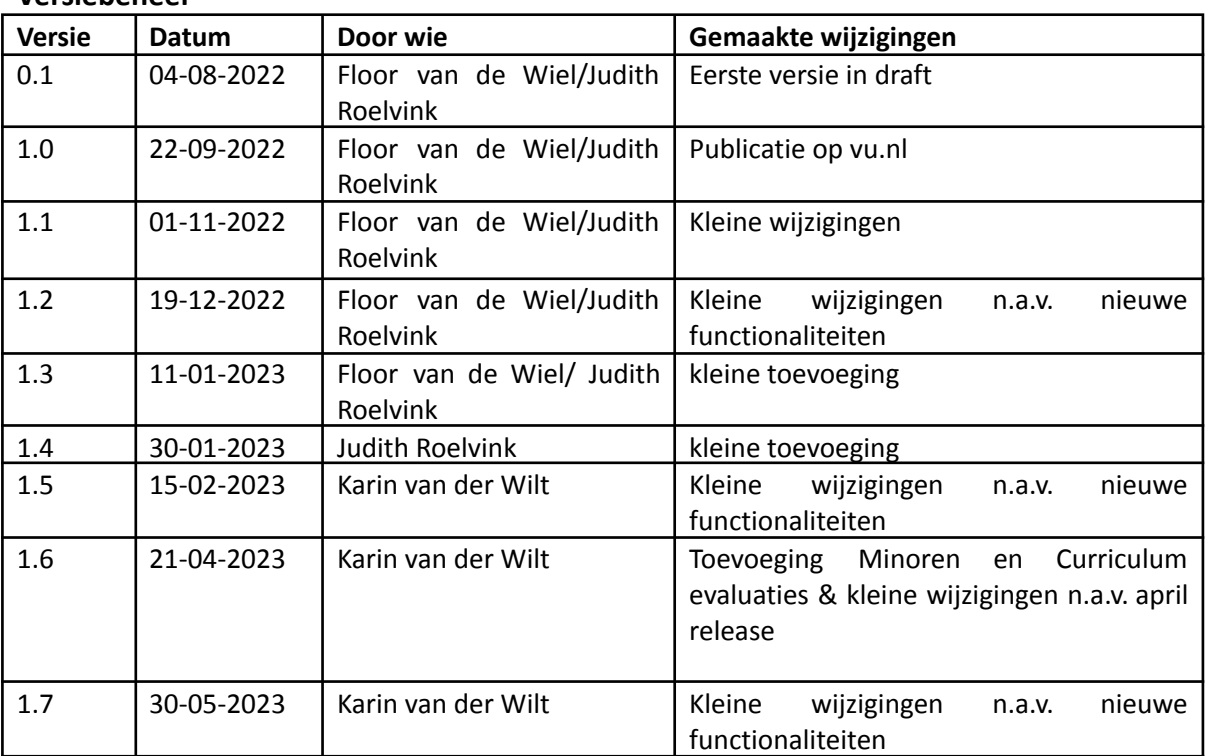

# Inhoudsopgave

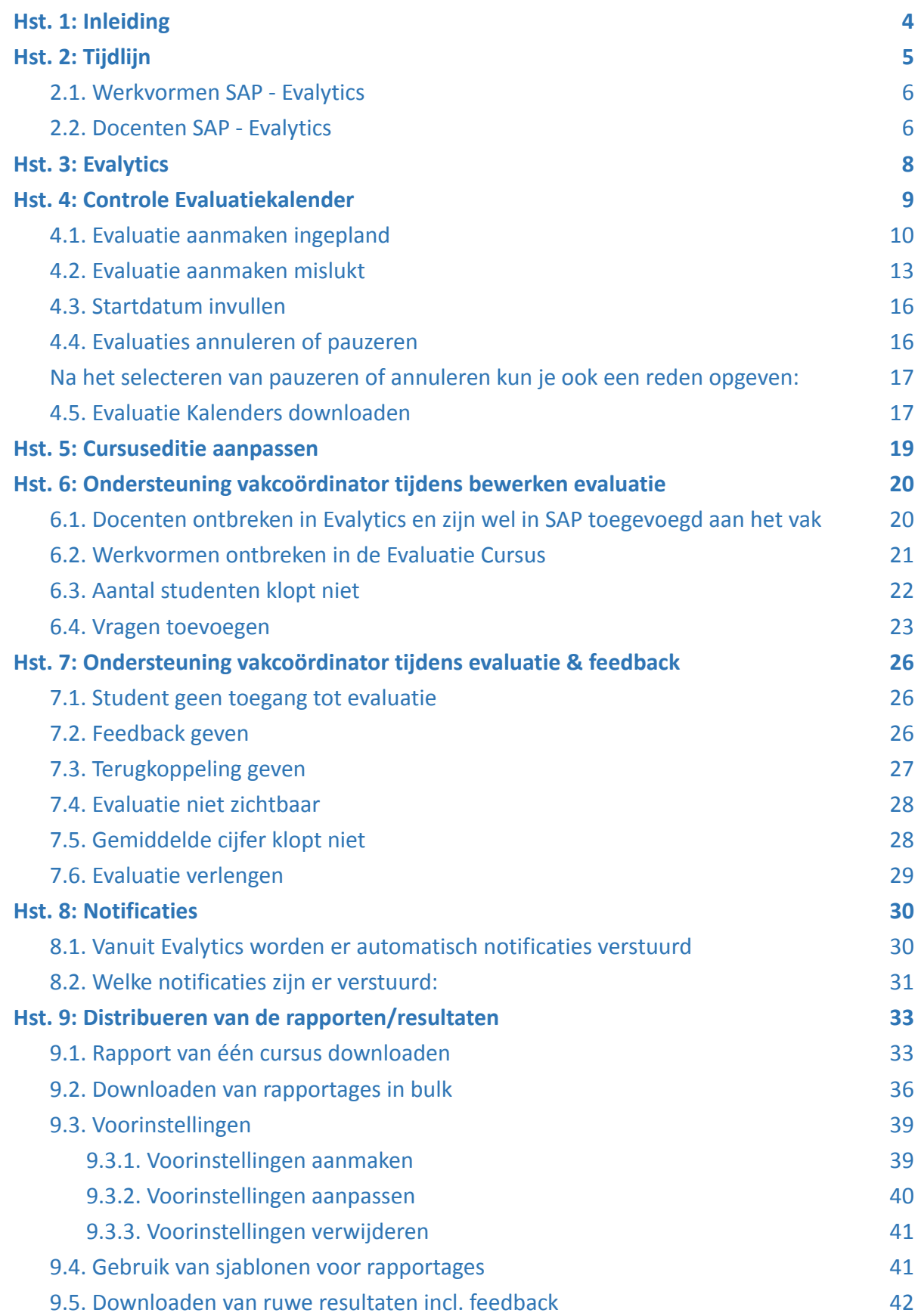

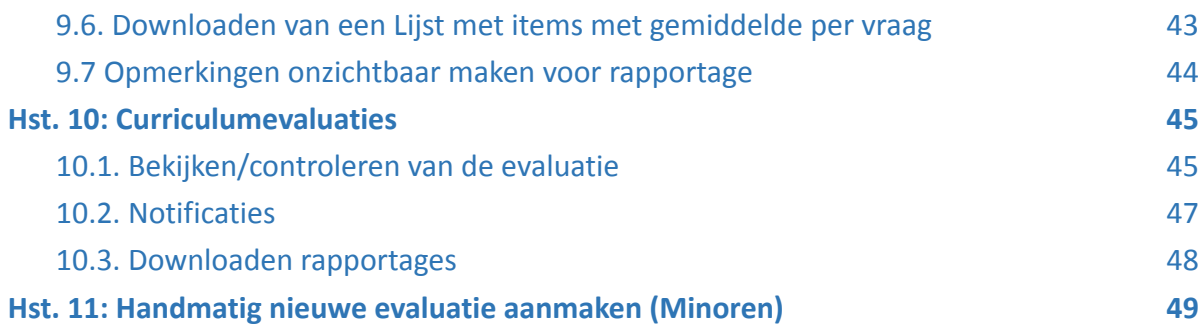

## <span id="page-3-0"></span>Hst. 1: Inleiding

Deze handleiding is bedoeld voor de facultaire evaluatie coördinator (in dit document verder genoemd als FEC). In dit document wordt uitgelegd hoe het proces van evalueren in zijn werk gaat, hoe cursusevaluaties te bewerken zijn, hoe de resultaten in te zien zijn en hoe rapporten samen te stellen zijn.

De evaluatiecoördinator van een faculteit beheert het proces van evalueren van de gehele faculteit en is het eerste aanspreekpunt voor vakcoördinatoren als zij vragen hebben. De cursus- ofwel vakcoördinator is de docent die in Evalytics de evaluatie voor zijn of haar vak kan aanpassen. In deze handleiding wordt verder enkel de term vakcoördinator gebruikt. Daarnaast is binnen de meeste faculteiten de FEC verantwoordelijk voor de distributie van de evaluatierapporten.

## <span id="page-4-0"></span>Hst. 2: Tijdlijn

De evaluaties in Evalytics worden ingelezen vanuit SAP. De vakken die geëvalueerd dienen te worden, moeten in SAP voorzien worden van een vinkje bij evaluatie (zie [handleiding](https://assets.vu.nl/d8b6f1f5-816c-005b-1dc1-e363dd7ce9a5/a21f67bb-5e2f-4260-9e7c-52edb8ff0ae2/Handleiding%20digitaal%20evalueren%20voor%20BAS-2.pdf) [BAS\)](https://assets.vu.nl/d8b6f1f5-816c-005b-1dc1-e363dd7ce9a5/a21f67bb-5e2f-4260-9e7c-52edb8ff0ae2/Handleiding%20digitaal%20evalueren%20voor%20BAS-2.pdf).

- Twee keer per jaar worden de aangevinkte vakken doorgezet naar Evalytics. 1 juni voor het eerste semester en 1 november voor het tweede semester. Er worden dan niet direct evaluaties aangemaakt, maar eerst worden er evaluatiekalenders aangemaakt. Mutaties die in SAP worden gedaan (studenten die aan het vak worden toegevoegd, docenten die aan het vak worden toegevoegd etc.) worden automatisch doorgegeven aan het evaluatiekalenderitem in Evalytics.
- 6 weken voor start van de tentamenperiode/afloop onderwijs voor NOA vakken: wordt er een notificatie verstuurd vanuit Evalytics naar de FEC. De FEC kan vanaf dan de klaarstaande evaluatiekalenders controleren.
- 4 weken voor start van de tentamenperiode/afloop onderwijs (NOAvak): Het evaluatiekalender-item wordt omgezet naar een evaluatie. Mutaties die nu nog in SAP worden gedaan, komen niet meer automatisch door in de evaluaties. Op dat moment is er een foto genomen van de evaluatiekalender & cursuseditie. Indien er binnen deze 4 weken wijzigingen in SAP worden gemaakt, dienen ze handmatig in de Evaluatie aangepast te worden.
- 25 dagen voor start van de tentamenperiode/afloop onderwijs (NOAvak): Vakcoördinatoren krijgen toegang tot de aangemaakte evaluatie en kunnen hun bewerkingen doen (vragen verwijderen/toevoegen etc.)
- Op dag van tentamen/einde onderwijs wordt de evaluatie uitgestuurd aan studenten
- 15 dagen na start van de tentamenperiode/afloop onderwijsperiode: Resultaten zijn beschikbaar voor de vakcoördinator en deze kan feedback geven.
- 4 weken na start van de tentamenperiode/afloop onderwijsperiode: Resultaten en feedback zijn beschikbaar

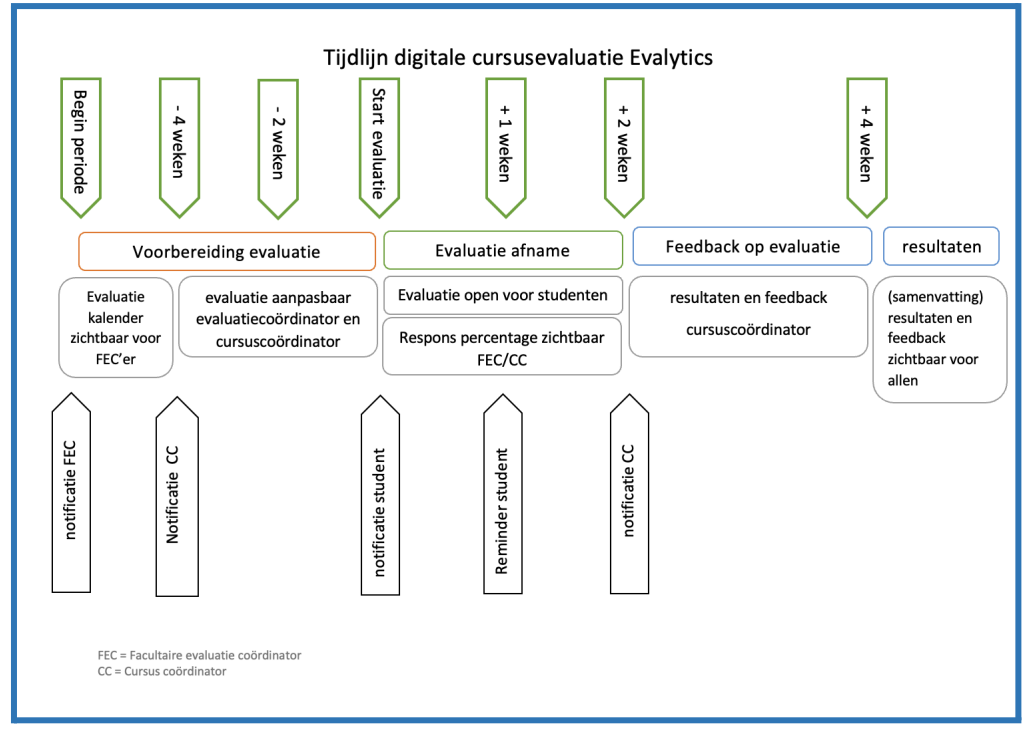

#### <span id="page-5-0"></span>2.1. Werkvormen SAP - Evalytics

Welke werkvormen komen er door naar Evalytics vanuit SAP?

Wanneer er een E object (kolom OT) is in SAP met boekingen komt de werkvorm door naar Evalytics. De categorie (Cat.) is daarbij bepalend voor welke werkvorm er aangemaakt wordt.

Voorbeeld:

| BB 2S Evalueren S Evalueren   GI @ I LA T T D H 2B Q B I BEB + EE + H + H + D D H<br><b>Woorstel</b> |                        |                                                     |           |      |     |  |  |  |  |  |  |                                                                                   |            |                 |                          |            |  |
|----------------------------------------------------------------------------------------------------|------------------------|-----------------------------------------------------|-----------|------|-----|--|--|--|--|--|--|-----------------------------------------------------------------------------------|------------|-----------------|--------------------------|------------|--|
| B OT Object-ID Objectcode                                                                            |                        | Objectomschrijving                                  |           |      |     |  |  |  |  |  |  | Onderw.tl. Jaar Periode Periode Periode Periode Periode Periode AanbNr Begindatum | Einddatum  |                 | Boek, Evaluatie Cat. NOA |            |  |
| SM 50604229 AB 1020                                                                                  |                        | <b>Environmental Toxicology</b>                     | <b>EN</b> | 2022 | 110 |  |  |  |  |  |  | 01.09.2010                                                                        | 31.12.9999 | 32              | $\overline{\vee}$        | <b>STD</b> |  |
|                                                                                                    | D 50604482 AB 1020/WC  | Environmental Toxicology/WC                         |           | 2022 |     |  |  |  |  |  |  | 01.09.2011                                                                        | 31.12.9999 |                 |                          | <b>WG</b>  |  |
| E 52550482 10813422                                                                                  |                        | Environmental Toxicology/WG/01-ma w2                |           | 2022 | 110 |  |  |  |  |  |  | 05.09.2022                                                                        | 28.10.2022 |                 |                          |            |  |
| E 52550483 13945222                                                                                  |                        | Environmental Toxicology/WG/02-ma w2                |           | 2022 | 110 |  |  |  |  |  |  | 05.09.2022                                                                        | 28.10.2022 | 32 <sub>2</sub> |                          |            |  |
|                                                                                                    | D 50604484 AB 1020/HC  | Environmental Toxicology/HC                         |           | 2022 |     |  |  |  |  |  |  | 01.09.2011                                                                        | 31.12.9999 |                 |                          | <b>HC</b>  |  |
| E 52550481 4524622                                                                                   |                        | Environmental Toxicology/HC/01-di w1                |           | 2022 | 110 |  |  |  |  |  |  | 05.09.2022                                                                        | 28.10.2022 | 32              |                          |            |  |
|                                                                                                    |                        | D 50604493 AB 1020/CPr Environmental Toxicology/CPr |           | 2022 |     |  |  |  |  |  |  | 01.09.2011                                                                        | 31.12.9999 |                 |                          | <b>CPR</b> |  |
|                                                                                                    | D 50604494 AB 1020/PR  | Environmental Toxicology/PR                         |           | 2022 |     |  |  |  |  |  |  | 01.09.2011                                                                        | 31.12.9999 |                 |                          | <b>PR</b>  |  |
|                                                                                                    | CE 50604483 AB_1020/TE | <b>Environmental Toxicology/TE</b>                  |           | 2022 |     |  |  |  |  |  |  | 1 27.10.2022                                                                      | 27.10.2022 | 32              |                          |            |  |
|                                                                                                    |                        | CE 50604483 AB_1020/TE Environmental Toxicology/TE  |           | 2022 |     |  |  |  |  |  |  | 2 13.01.2023                                                                      | 13.01.2023 |                 |                          |            |  |

Voor AB\_1020 komen Werkgroep en Hoorcollege in Evalytics te staan. Voor WG en HC is een Object Type E(vent) incl. boekingen.

Computerpracticum en Practicum hebben in dit voorbeeld geen Object Type E(vent) en dus ook geen boekingen.

#### <span id="page-5-1"></span>2.2. Docenten SAP - Evalytics

In SAP kun je middels PIQ\_ACSTRUC - Academische structuur op vakcode zien welke vakcoördinatoren en docenten geregistreerd staan bij een vak.

Welke docenten op welk event? Wanneer je het vak hebt opgezocht (Selecteer bij Beginobject: Module en typ daarachter de vakcode <Enter>) in de studierichtingencatalogus dan klik je met de rechtermuisknop de Module en kies voor Evenementenaanbod weergeven. Daarna vul je het acad. jaar in en de periode en klik je op het groene vinkje.

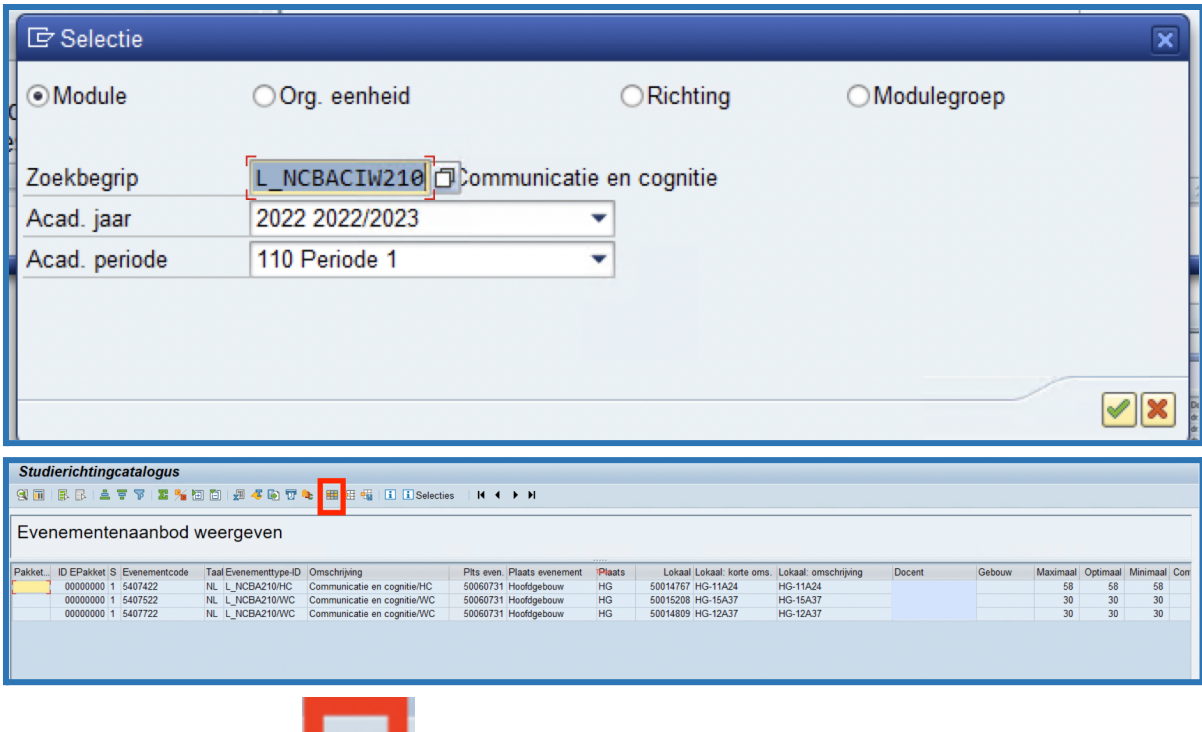

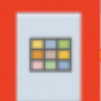

Middels het pictogram **kun je bepalen welke velden/kolommen je wilt zien. In de** kolom docent zie je welke docent staat ingeschreven op het event.

## <span id="page-7-0"></span>Hst. 3: Evalytics

Een korte rondleiding door het menu van Evalytics.

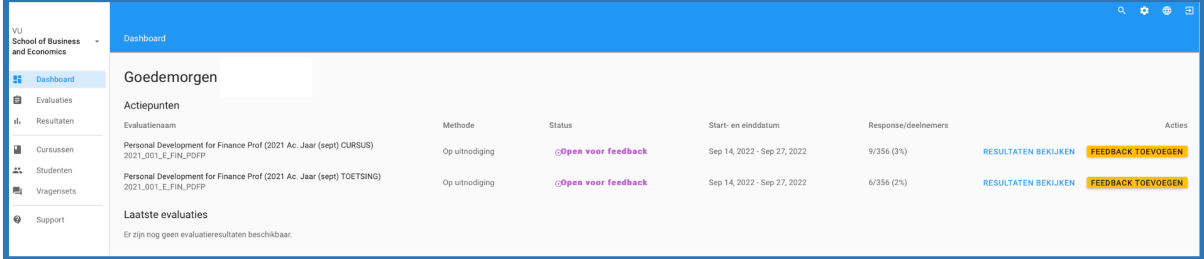

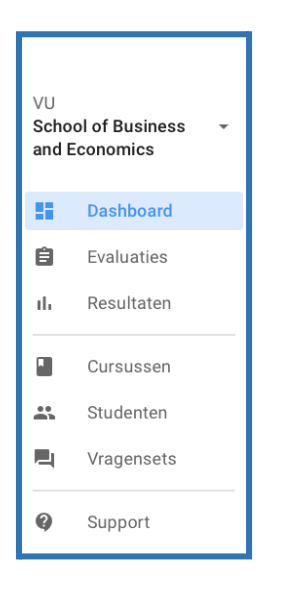

- Dashboard: Evaluaties waar de feedbackperiode van openstaat
- Evaluaties: hier vind je de evaluaties en de evaluatiekalenders
- Resultaten: hier kun je de resultaten ophalen van afgeronde evaluaties
- Cursussen: hier vind je de **Cursussen** EN de daarbij horende *Cursusedities* welke vanuit de koppeling met SAP naar Evalytics zijn gekomen. Verschil *Cursus* en *Cursuseditie*:

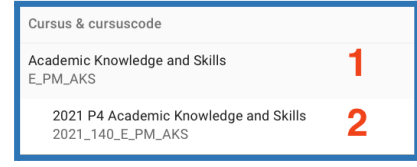

- 1. *Cursus* is het vak binnen de faculteit
- 2. *Cursuseditie* is het vak per academisch jaar / periode
- *Studenten*: de studentengroepen incl. studenten welke vanuit SAP in Evalytics zijn gekomen.
- *Vragensets*: hier staan alle vragensets, vragen en schalen welke door de VU zijn ingevoerd in Evalytics. Middels de gele plus kun je vragensets toevoegen.
- Support: support pagina van Evalytics. Handleidingen en Verbeteringen. De handleidingen kunnen anders zijn t.o.v. inrichting Evalytics bij de VU! Gebruik dus altijd de VU handleiding! Jullie hebben toegang tot de releasenotes: SOZ stemt met FB af welke wijzigingen doorgevoerd worden n.a.v. releasenotes. SOZ zorgt ervoor dat de FEC's hierover geïnformeerd worden.

## <span id="page-8-0"></span>Hst. 4: Controle Evaluatiekalender

Zodra je een uitnodiging hebt ontvangen dat de evaluatiekalender klaar staat , kun je deze gaan bewerken. Je kunt rechtstreeks vanuit de mail doorklikken of open in je browser <https://evalytics.vu.nl>.

- Klik op/zoek SURFconext account
- Kies Vrije Universiteit
- Login met VUnet-ID en wachtwoord.

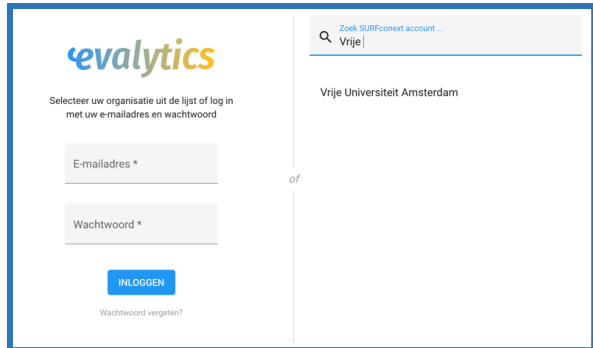

Je komt dan in je persoonlijke dashboard. Hierin staan de verschillende acties die nog uit te voeren zijn. Wil je een evaluatiekalender controleren dan ga je via het menu *Evaluaties* naar *Evaluatiekalender*.

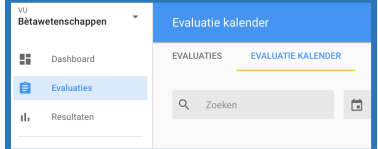

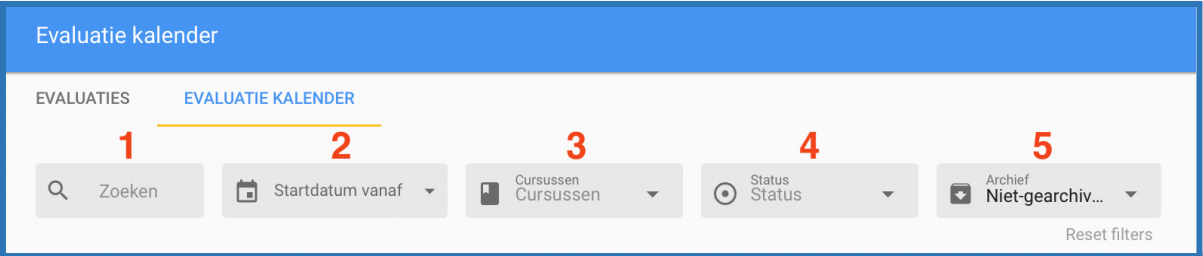

- 1. Je kunt hier zoeken op basis van de cursustitel (of een gedeelte ervan) of op bijv. 2022 P1, 2022 P2 etc.
- 2. Je kunt hier zoeken op *startdatum vanaf*
- 3. Bij *Cursussen* kun je de specifieke cursus selecteren
- 4. Bij *status* kun je verschillende filters toepassen:
	- Evaluatie aanmaken mislukt
	- Evaluatie aangemaakt
	- Evaluatie aanmaken ingepland
	- Gegevens controleren (n.v.t.)
	- Startdatum invullen
	- Gecontroleerd (n.v.t.)
	- Evaluatie verlopen

We zullen hierna de drie meest voorkomende statussen bespreken.

## <span id="page-9-0"></span>4.1. Evaluatie aanmaken ingepland

Wanneer je zoekt op status *Evaluatie aanmaken ingepland*, krijg je de evaluatiekalenders te zien welke je dient te controleren:

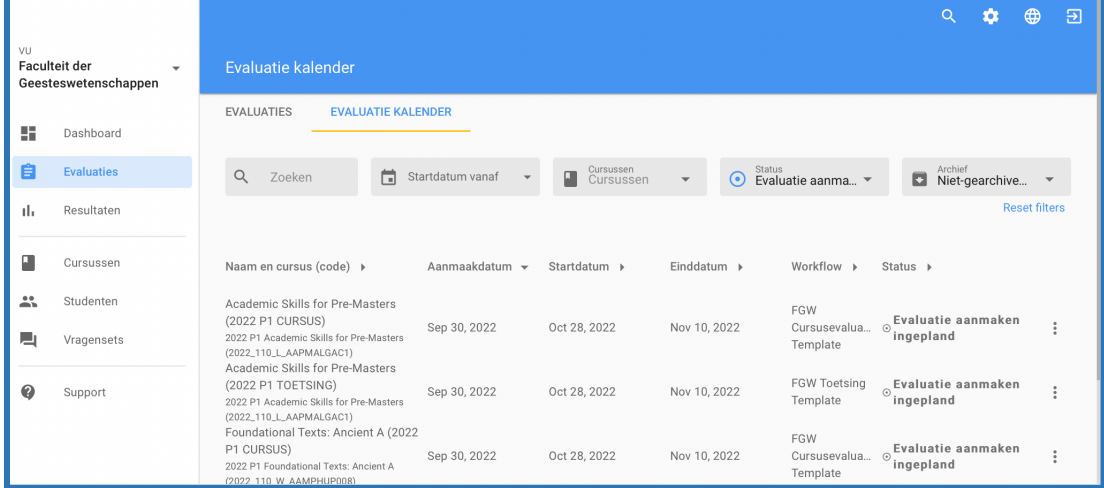

\*Aanmaakdatum: is de datum dat de Evaluatie aangemaakt wordt - je kunt op dat moment de Evaluatie alleen bewerken via de tab Evaluaties en niet meer via de evaluatiekalender. De VC ontvangt een notificatie dat er een evaluatie klaar staat om te controleren.

\*Startdatum: de datum dat de evaluatie open gaat voor de student - student ontvangt een notificatie

\*Einddatum: de datum waarop de evaluatie sluit, de student kan de evaluatie vanaf die datum niet meer invullen. Indien er voldoende respondenten zijn gaat de feedback periode - 2 weken - open voor de vakcoördinator. VC ontvangt hierover een notificatie.

### *→ Let op: verwijder je de evaluatiekalender omdat de evaluatie niet uitgezet hoeft te worden: vink dan ook het vinkje uit in SAP!*

*→ Let op: krijg je een controlebericht om evaluatiekalenders te controleren en twijfel je over de correctheid van de datum: controleer eerst SAP. Tentamenperiode/afloop onderwijs bij NOA vakken zijn leidend. De startdatum kun je aanpassen.*

#### **Stap 1**

- Klik op de betreffende evaluatiekalender welke je wilt controleren.
- De evaluatiekalender opent:

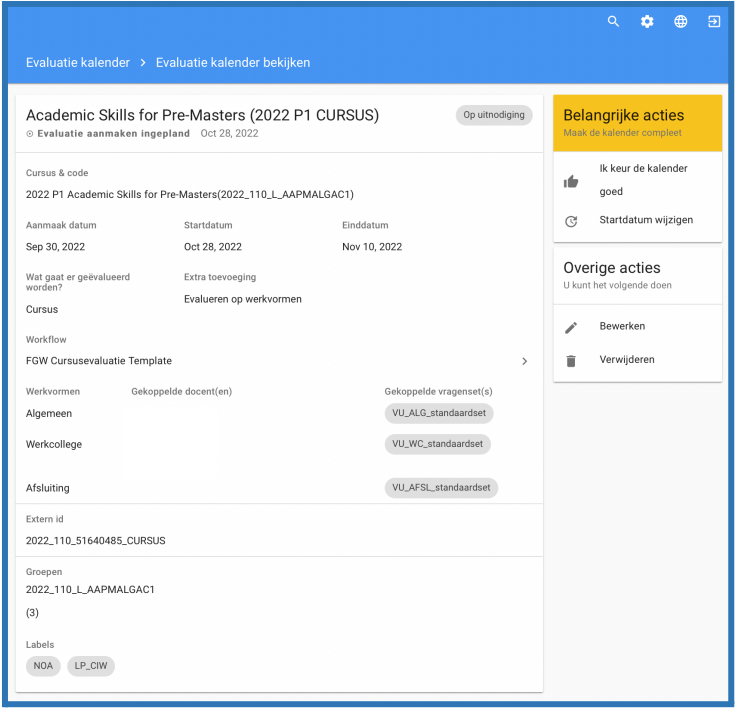

Aan de rechterkant zie je *Belangrijke acties; Ik keur de kalender goed* & *Startdatum wijzigen*.

#### **Stap 2**

- Je controleert of de gegevens van de evaluatie correct zijn:
	- Vragensets
	- **Docenten**
	- **Startdatum**
	- **Studentgroepen**
	- Werkvormen
- Zijn alle gegevens goed binnengekomen vanuit SAP dan kan je de *evaluatie goedkeuren*. Door op *Ik keur de kalender goed te klikken*. Dit is echter geen must, als je de evaluatie laat staan, zal hij toch automatisch doorschuiven naar de volgende stap. *Echter wanneer er bijvoorbeeld geen studenten of werkvormen door zijn gekomen uit SAP dan worden de evaluaties niet aangemaakt. Zie hiervoor [4.2](#page-12-0) Evaluatie [aanmaken](#page-12-0) mislukt.*
	- Indien gegevens of cursussen niet goed zijn ingeladen, moeten ze aangepast worden in SAP. Neem in dit geval contact op met de BAS van de faculteit. Tot 4 weken voor afname wordt deze informatie automatisch meegenomen naar de evaluatiekalender. 4 Weken voor afname worden de evaluatiekalenders omgezet naar Evaluaties. Er wordt een foto gemaakt van de gegevens uit de Evaluatiekalender. Vanaf dan worden de wijzigingen in SAP niet meer automatisch doorgevoerd in de Evaluatie. Worden er in deze 4 weken wijzingen doorgevoerd in SAP, bijv. docenten toegevoegd/verwijderd werkvormen toegevoegd/verwijderd, dan dien je als FEC'er te controleren of de informatie vanuit SAP doorgevoerd is in de cursuseditie. Is dit niet het geval, dan dien je dit handmatig in de cursuseditie aan te passen. Zie [Hst.](#page-18-0) 5 [Cursuseditie](#page-18-0) aanpassen. Daarnaast moet je de betreffende gegevens ook nog handmatig toevoegen aan de evaluatie (cursus & toets). Je kunt de ontbrekende gegevens alleen toevoegen bij de evaluatie als deze in de cursuseditie staan.
	- **Let op!** De vakcoördinator is niet direct zichtbaar in dit scherm, maar klik je onder *Cursus & Code* op de naam van de kalender, dan opent de **cursuseditie** van de betreffende evaluatiekalender, je ziet hier in een oogopslag welke gegevens vanuit SAP zijn doorgekomen: docenten, vakcoördinator, werkvormen (events) en studentgroepen.

#### **Stap 3**

- De startdatum (wanneer de evaluatie aan studenten wordt aangeboden) kun je wijzigen door op *Startdatum wijzigen* (rechts op het scherm) te klikken (als bijvoorbeeld de tentamendatum is gewijzigd). Het volgende pop-upscherm zal verschijnen:

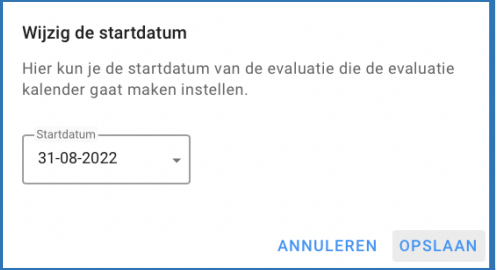

- Vul de juiste startdatum in en klik op *Opslaan*

#### **Stap 4**

- Ontbreken er werkvormen in de evaluatiekalender **CURSUS** zorg dat de betreffende werkvorm ook in SAP (event) geregistreerd staat. Controleer na de hertrigger of de werkvorm is toegevoegd aan de CURSUSEDITIE. Zie bij **Let op! de snelste manier om dit te controleren (pagina 8)** Daarna kun je middels **bewerken** de werkvorm toevoegen in de evaluatiekalender:

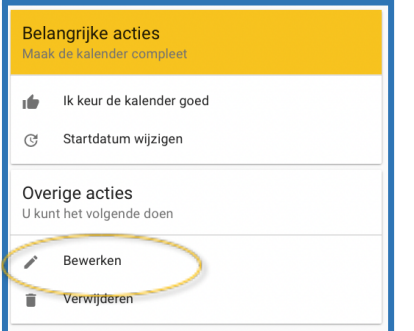

- Bij onderdeel 6 kun je middels *VOEG EEN WERKVORM TOE* de betreffende werkvorm selecteren:

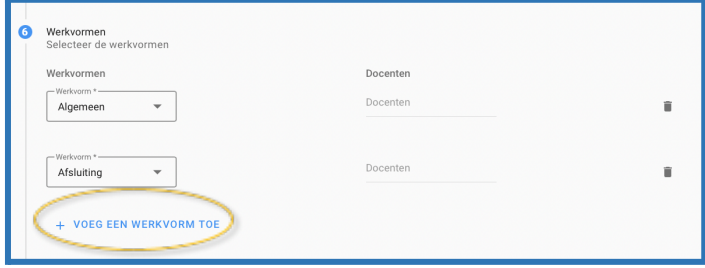

- Je kunt hier ook een docent toevoegen aan de werkvorm.

#### **Stap 5**

- Ontbreken er docenten in de evaluatiekalender **TOETS** zorg dat de betreffende docent ook in SAP geregistreerd staat. Controleer na de hertrigger of de docent is toegevoegd aan de CURSUSEDITIE. Zie bij **Let op! de snelste manier om dit te controleren (pagina 8).** Daarna kun je middels bewerken bij stap 6 de docent toevoegen:

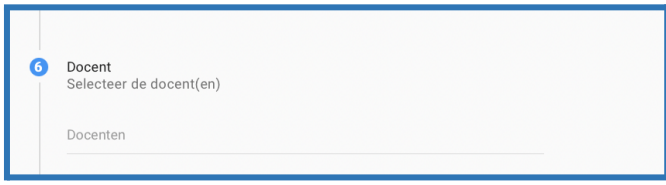

#### Op de dag van de aanmaakdatum verandert de status naar *Evaluatie aangemaakt*:

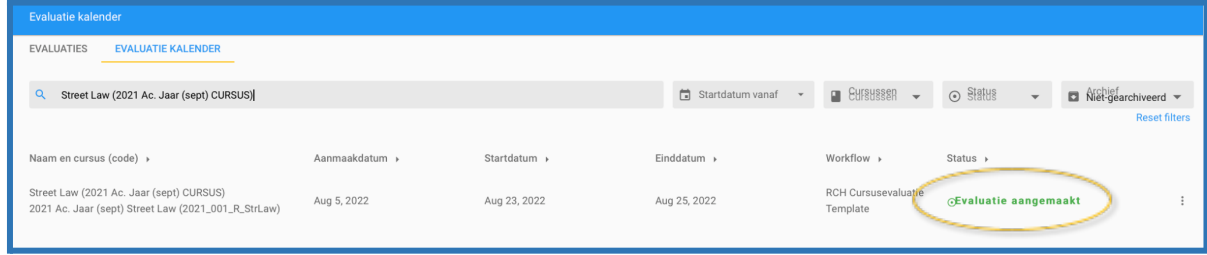

 $\rightarrow$  25 dagen voor start van de tentamenperiode/afloop onderwijs (NOAvak) ontvangen de vakcoördinatoren een notificatie en krijgen zij toegang tot de aangemaakte evaluatie en kunnen hun bewerkingen doen (vragen verwijderen/toevoegen etc.)

#### **Prullenbak**

Als je in Evalytics items zoals evaluaties, cursussen en dergelijke verwijdert, dan zijn die voor gebruikers niet meer zichtbaar. Onder water komen deze in een zogenaamde prullenbak terecht. Vanaf heden is deze prullenbak ook gewoon zichtbaar en toegankelijk voor de gebruikers. Ieder scherm waar items verwijderd kunnen worden, geeft ook toegang tot de prullenbak. Via het "status" (voorheen "archief") filter in de overzichtsschermen krijg je toegang tot verwijderde items:

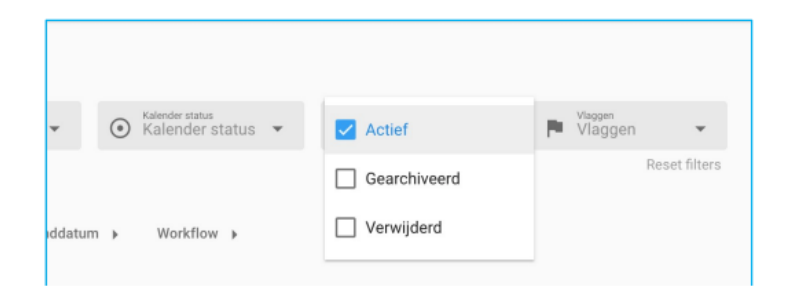

#### <span id="page-12-0"></span>4.2. Evaluatie aanmaken mislukt

Wanneer je de filter bij Status op *Evaluatie aanmaken mislukt* hebt gezet, krijg je de evaluatiekalenders te zien die zijn mislukt. Evalytics is het niet gelukt om van de evaluatiekalender een evaluatie aan te maken. Van deze evaluatiekalenders wordt GEEN evaluatie aangemaakt.

*Evaluatie aanmaken mislukt ontstaat vaak doordat de gegevens niet correct in SAP staan of omdat het vinkje in SAP te laat is aangezet. Als je met een foutmelding aan de slag gaat, vraag ook aan de BAS'er om de gegevens in SAP goed te zetten.*

Er zijn verschillende foutmeldingen waarom de evaluatie niet aangemaakt kan worden, de foutmelding is zichtbaar wanneer je de betreffende evaluatiekalender opent:

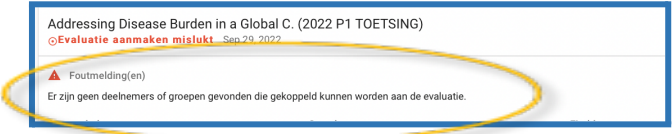

De volgende foutmeldingen kun je tegenkomen:

- *Er zijn geen deelnemers of groepen gevonden die gekoppeld kunnen worden aan de evaluatie.* Controleer SAP of er studenten in de groep staan, voer een hertrigger uit. Open de betreffende evaluatiekalender Cursus, zijn de studenten doorgekomen? Klik op bewerken en daarna op opslaan. De evaluatie wordt aangemaakt. Hetzelfde doe je bij de evaluatiekalender Toets.

Is er geen studentengroep gekoppeld aan de Evaluatiekalender dan kun je deze handmatig toevoegen aan de evaluatiekalender.

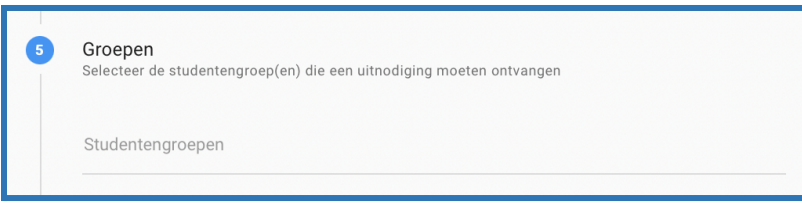

- Is het een NOA vak en staan de studenten niet op een event ingeschreven in SAP maar je wilt toch de evaluatie versturen? Dan kun je handmatig de studenten toevoegen aan de studentengroep:
	- 1. Ga naar tabblad studenten en zoek de betreffende studentengroep op en open deze:

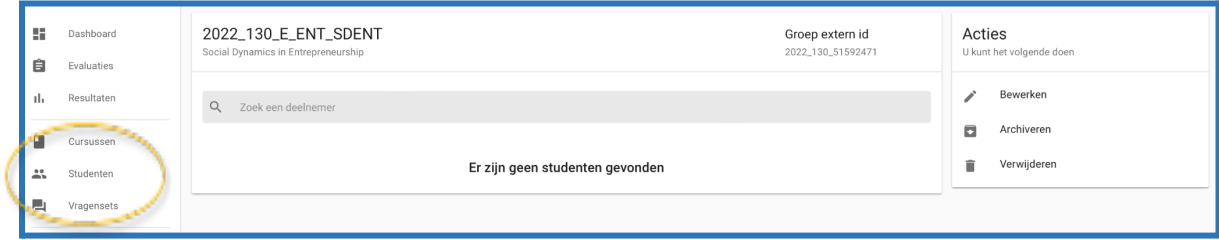

- 2. klik op bewerken
- 3. en voeg bij stap 2 de studenten toe met [naam@studenten.vu.nl,](mailto:naam@studenten.vu.nl) je kunt meerdere adressen in één keer toevoegen door deze te scheiden met een komma of enter.

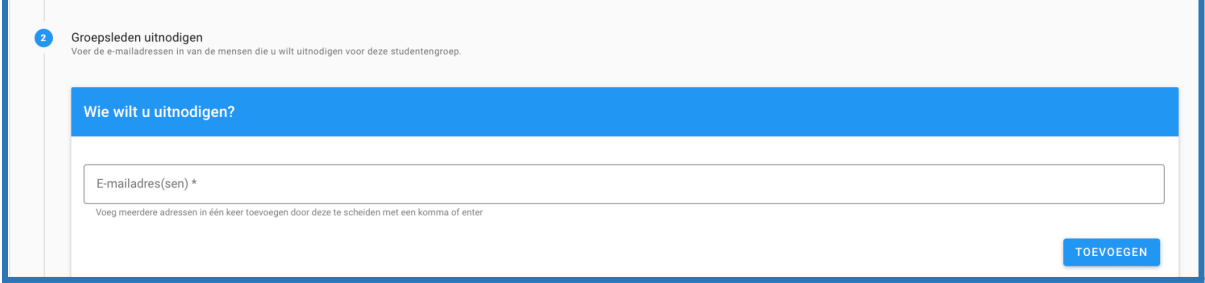

- 4. ga daarna weer naar de betreffende evaluatiekalender, klik op bewerken, controleer of de studentengroep studenten bevat en klik op opslaan.
- *Er kunnen geen evaluatie blokken aangemaakt worden.* Er zijn geen vragensets die kunnen worden gebruikt voor het maken van deze evaluatie.

TOETS: Je ziet in de evaluatiekalender dat er geen vragenset is gekoppeld.

Wanneer je naar de cursuseditie gaat dan kun je daar de betreffende vragenset toevoegen:

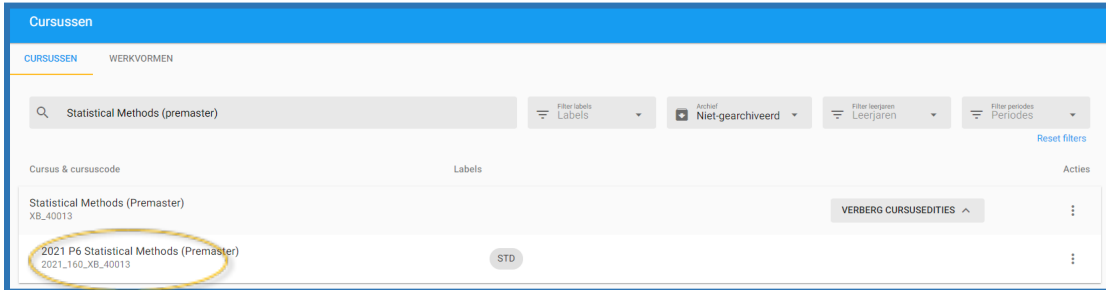

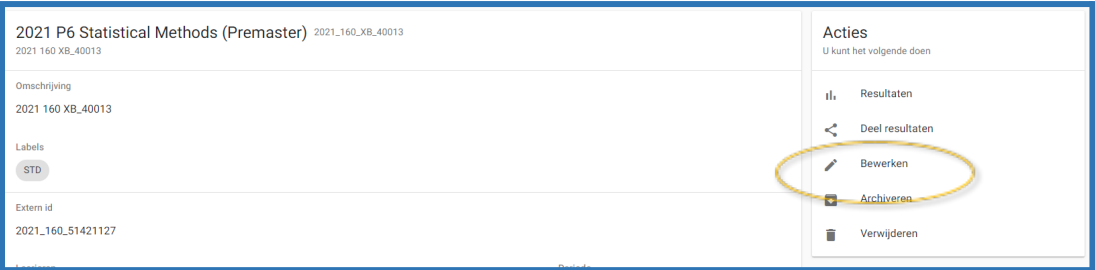

Bij onderdeel 6 Vragensets kun je betreffende vragenset toevoegen VU\_TOETSING\_standaardset:

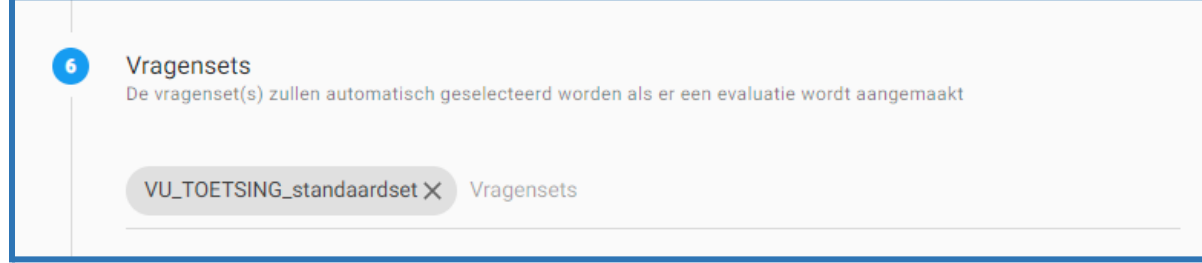

Klik vervolgens op opslaan. Open de betreffende evaluatiekalender, klik vervolgens op bewerken en op opslaan. De Evaluatie wordt daarna alsnog aangemaakt.

CURSUS: bovenstaande stappen doorlopen en bij de cursus editie bij onderdeel 7 vragensets toevoegen aan de werkvormen:

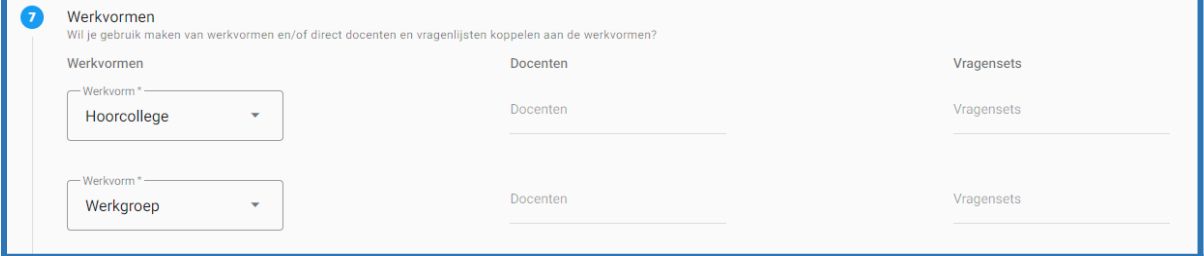

Kies daarvoor altijd de vragenset met standaardset in de benaming. In het geval van dit voorbeeld: Hoorcollege: VU\_HC\_standaardset en bij Werkgroep: VU\_WG\_standaardset. Klik vervolgens op *Opslaan*.

- *De evaluatie heeft tenminste één werkvorm nodig. Indien er geen werkvorm toegevoegd is dan dient eerst de werkvorm toegevoegd te worden in de cursuseditie. Daarna kun je de werkvorm pas toevoegen aan de evaluatiekalender. Zie Hst. 5: [Cursuseditie](#page-18-0) aanpassen*
- *De evaluatie is verlopen.* Controleer de startdatum van de evaluatie. En pas waar nodig aan.

Zie je een van de volgende drie meldingen dan mag je gelijk contact opnemen met [projectDE@vu.nl](mailto:projectDE@vu.nl) :

- *Er bestaat al een evaluatie met hetzelfde externe id.* Er is iets misgegaan met het ophalen van de cursusgegevens

- *- Er is een onbekende fout opgetreden. Neem contact op met Evalytics*
- *- De kalender is niet gekoppeld aan een workflow.*

## <span id="page-15-0"></span>4.3. Startdatum invullen

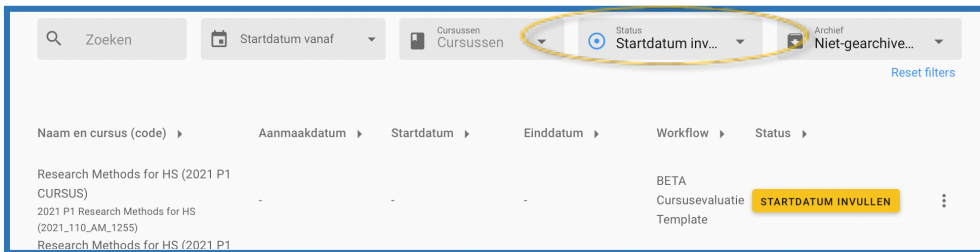

Wanneer je de filter bij Status op *Startdatum Invullen* instelt komen de evaluatiekalenders naar boven welke geen datum mee hebben gekregen. Van deze evaluatiekalenders wordt er NIET automatisch een evaluatie aangemaakt. Mocht je voor deze vakken alsnog de cursus- en toetsing evaluatie willen laten uitsturen, dan kun je als FEC het volgende doen:

Een alternatieve startdatum toevoegen. Ga hiervoor naar *Evaluatie* -> tabblad **evaluatiekalenders en klik op de gele knop STARTDATUM INVULLEN**. Het volgend scherm opent zich:

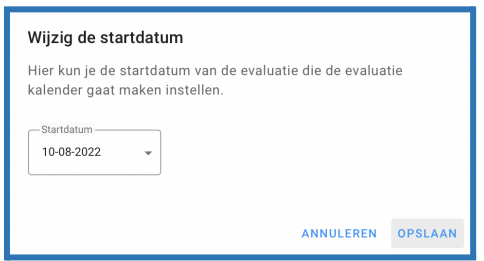

Vul hier de gewenste startdatum in. En klik op "Opslaan".

Let op, voer deze stap uit bij de Cursus-evaluatiekalender en toetsing-evaluatiekalender van het vak.

### <span id="page-15-1"></span>4.4. Evaluaties annuleren of pauzeren

In het oude systeem (VUnet DE) bestond de mogelijkheid "evaluatie overslaan". Een FEC of FB-er kon daarmee aangeven dat een bepaalde evaluatie NIET moest worden aangemaakt en uitgezet in een bepaald jaar. Het is nu ook in Evalytics mogelijk om evaluaties in de kalender te pauzeren of te annuleren. Als een evaluatie in de evaluatiekalender wordt gepauzeerd of geannuleerd, dan zal er geen evaluatie aangemaakt worden. Wordt een pauzering opgeheven, dan wordt er alsnog een evaluatie aangemaakt. De functies pauzeren en annuleren zijn te vinden in het actiemenu van het kalender-item.

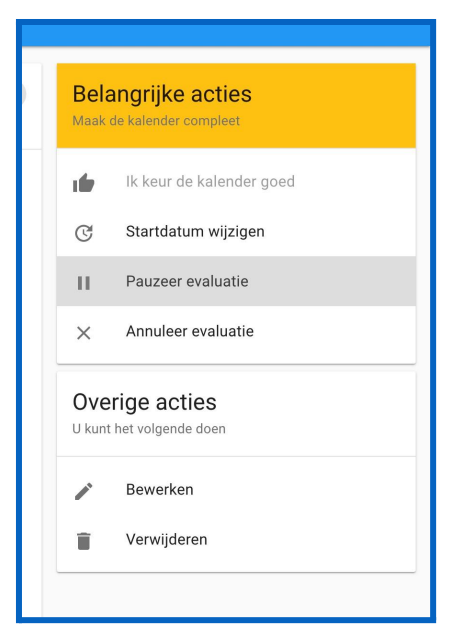

Vanuit de koppelingen komen er daarna nog steeds berichten binnen voor het updaten van een evaluatiekalender item, maar deze "geannuleerde/gepauzeerde" status is niet "owned by" de koppelingen, maar "owned by" Evalytics, dus een handmatige actie in de gebruikersinterface van Evalytics om een evaluatiekalender item op "geannuleerd/gepauzeerd" te zetten wordt niet overschreven door de koppelingen.

Na het selecteren van pauzeren of annuleren kun je ook een reden opgeven:

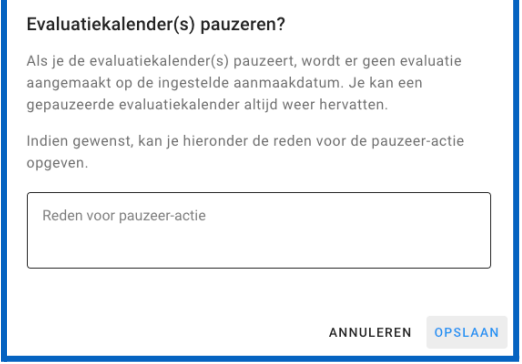

## <span id="page-16-1"></span><span id="page-16-0"></span>4.5. Evaluatie Kalenders downloaden

In het overzichtsscherm van de evaluatiekalenders is een Excel download mogelijkheid. Als je je muis over de gele +knop beweegt kun je kiezen voor "Download evaluatiekalenders (Excel)". Filters die je hebt ingesteld zijn van toepassing op de inhoud van de download.

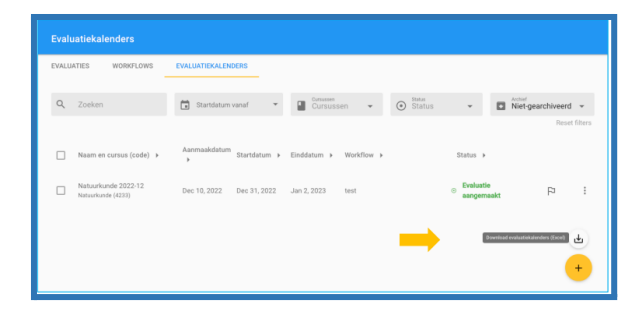

## <span id="page-18-0"></span>Hst. 5: Cursuseditie aanpassen

Vanuit de koppeling met SAP komen de gegevens door naar Evalytics. Evalytics maakt onder cursus een cursuseditie aan en vanuit daar wordt er een evaluatiekalender aangemaakt.

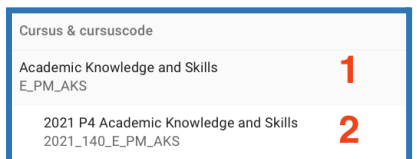

- 1. Cursus is het vak binnen de faculteit
- 2. Cursuseditie is het vak per academisch jaar / periode

In de periode tot aan 4 weken voorafgaand dat de evaluatie open gaat voor studenten komen de gegevens vanuit SAP door naar de cursuseditie én de evaluatiekalender. In de 4 weken voorafgaand dat de evaluatie open gaat voor studenten komen de gegevens alleen door naar de cursuseditie. En dien je handmatig de wijziging ook door te voeren in de evaluatie (toets & cursus)! Het kan voorkomen dat de wijziging niet doorkomt vanuit SAP in de cursuseditie, je kunt dan zelf handmatig de wijziging doorvoeren in de cursuseditie:

Ga in Evalytics naar tabblad Cursussen:

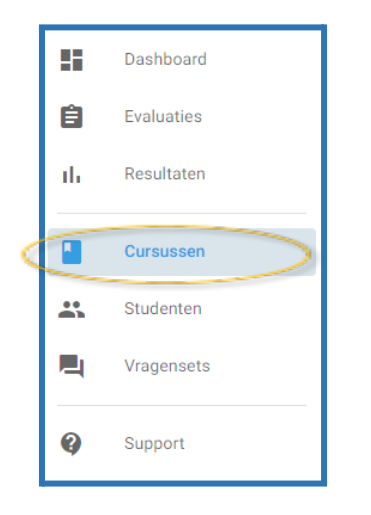

1. zoek de betreffende cursus op:

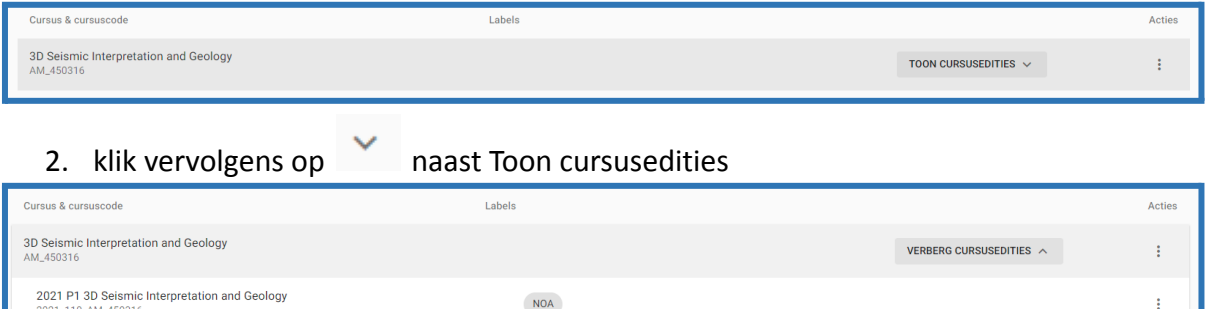

#### 3. klik vervolgens op de betreffende cursuseditie:

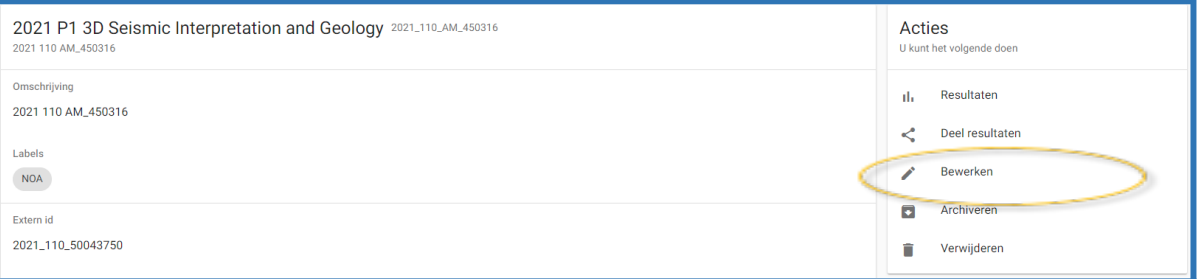

#### 4. klik op *Bewerken*

- 5. de cursuseditie opent en nu kun je de cursuseditie aanpassen waar nodig. Let op: altijd eerst in SAP de gegevens aanpassen. En zit je nog 4 weken voor start evaluatie dan komen de gegevens automatisch door vanuit SAP.
	- a. Bij onderdeel 2 kun je de vakcoördinator verwijderen/toevoegen
	- b. bij onderdeel 3 kun je de docenten verwijderen/toevoegen
	- c. bij onderdeel 7 kun je werkvormen toevoegen incl vragensets en docenten
	- d. als je alles hebt aangepast dan kun je op opslaan klikken
- 6. Vergeet niet dat je hierna nog alle gegevens moet aanpassen in de evaluatie zelf indien je in de 4 weken voorafgaand van start evaluatie zit!

## <span id="page-19-0"></span>Hst. 6: Ondersteuning vakcoördinator tijdens bewerken evaluatie

25 dagen voordat de evaluatie uitgezet wordt naar de studenten krijgen de vakcoördinatoren een notificatie dat ze de evaluatie (Cursus & Toets) kunnen bewerken. Gedurende de 25 dagen dat de evaluatie aangepast kan worden door een vakcoördinator kun je verschillende vragen krijgen:

## <span id="page-19-1"></span>6.1. Docenten ontbreken in Evalytics en zijn wel in SAP toegevoegd aan het vak

Ontbreekt er een docent in de Evaluatie en staat deze wel in SAP aan het vak? De docent zal door de FEC handmatig toegevoegd moeten worden aan de **cursuseditie**, én aan de evaluaties. **Let op**: de docent dient aan de **cursuseditie** toegevoegd te worden en dus niet aan de **cursus**. Zie H3. Evalytics voor het verschil cursuseditie en cursus.

**LET OP: indien je een vakcoördinator moet aanpassen nadat de evaluatie al is aangemaakt dien je zelf de vakcoördinator te informeren dat hij/zij de evaluatie kan controleren. Er wordt namelijk niet opnieuw een notificatie verstuurd naar de nieuwe vakcoördinator. Je kunt dit doen door een notificatie te versturen vanuit de evaluatie.**

Hiervoor doorloop je de volgende stappen:

1. Ga naar Cursussen en zoek het betreffende vak

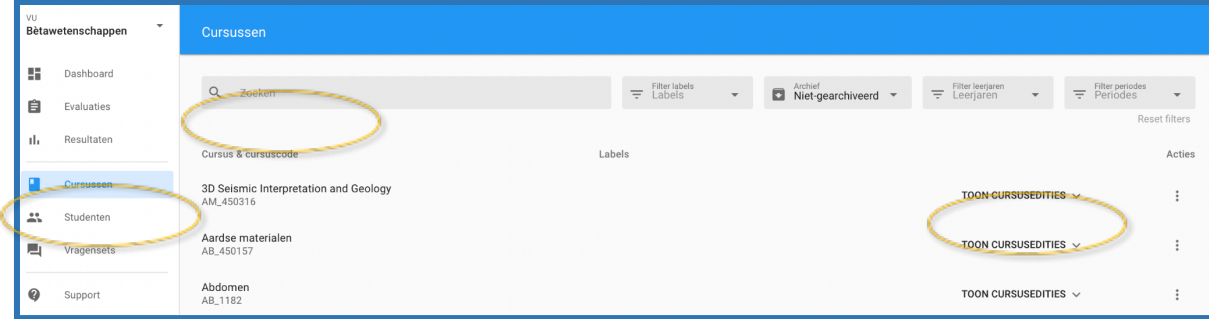

- 2. Klik op  $\overline{a}$  achter TOON CURSUSEDITIES
- 3. Klik vervolgens op de cursuseditie

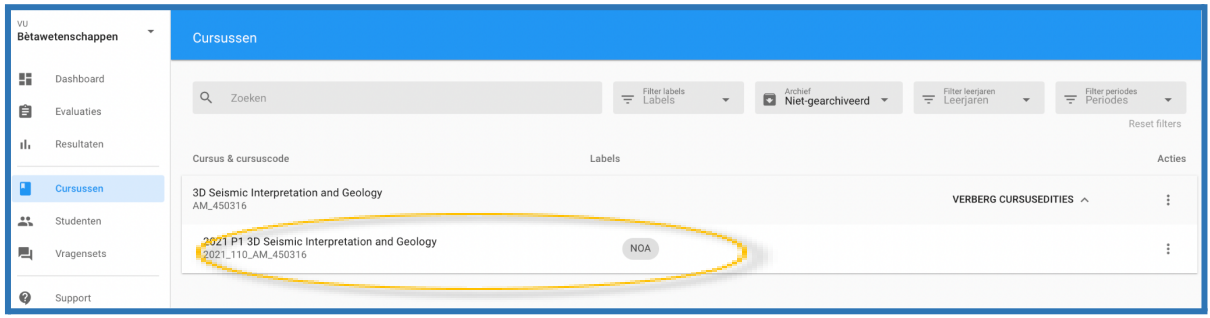

- 4. De cursuseditie gaat open, in het menu aan de rechterkant kies je voor bewerken
- 5. Voeg de docent toe bij stap 3

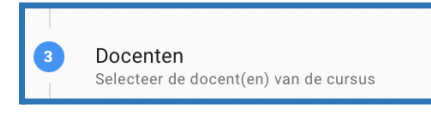

- 6. Klik op *Opslaan*
- 7. De vakcoördinator of evaluatiecoördinator dient daarna de de docent toe te voegen aan de evaluatie. Let op dit gebeurt niet automatisch!

### <span id="page-20-0"></span>6.2. Werkvormen ontbreken in de Evaluatie Cursus

- Neem contact op met de BAS en vraag of hij/zij wil controleren of het betreffende Event in SAP staat **(incl. studentinschrijvingen)**. En laat een hertrigger uitvoeren.
- Voeg daarna de werkvorm toe bij de **CURSUSEDITIE**:
- Zie stap 1 t/m 4 bij 6.1 Docenten [ontbreken](#page-19-1) in Evalytics en zijn wel in SAP [toegevoegd](#page-19-1) aan het vak
- Voeg bij stap 7 de werkvorm (en docent) toe:

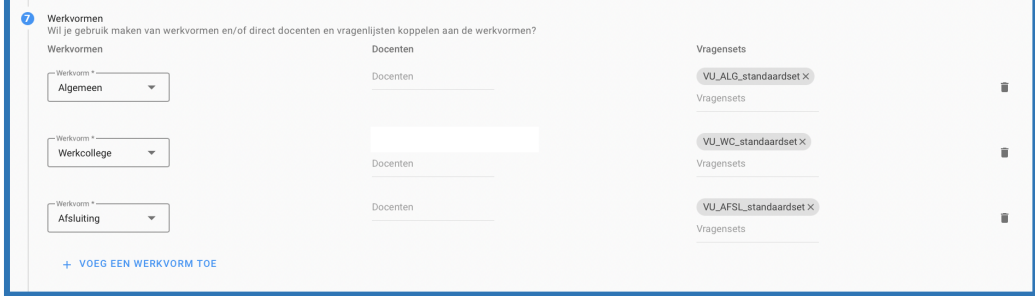

- Hierna dient de werkvorm toegevoegd te worden aan de evaluatie. Dit gebeurt niet automatisch! De vakcoördinator of de FEC kan dit doen. Zie ook de handleiding van de vakcoördinator pag. 13.

## <span id="page-21-0"></span>6.3. Aantal studenten klopt niet

Bij stap 5 is voor de vakcoördinator zichtbaar welke en hoeveel studenten er aan de studentgroep toegevoegd zijn vanuit SAP:

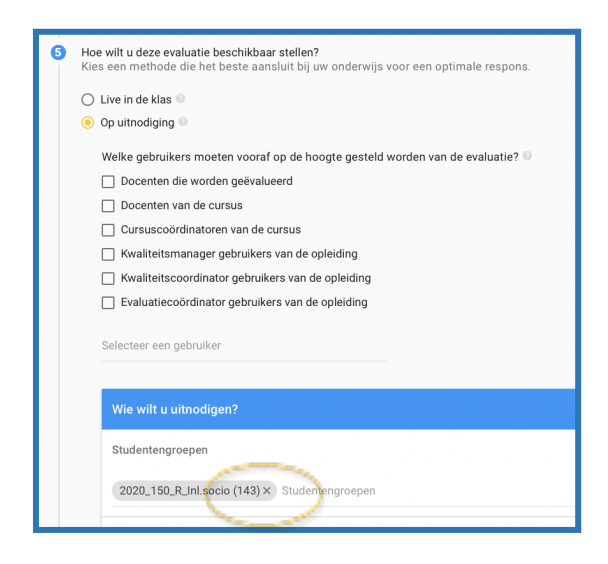

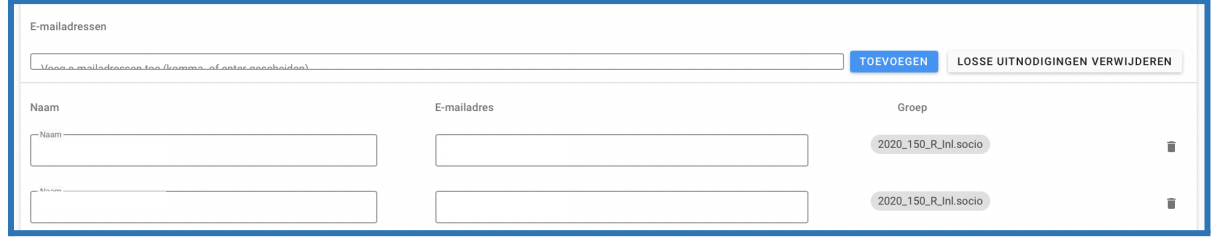

Het klopt dat het aantal kan afwijken van het aantal studenten welke de vakcoördinator op zijn lijst heeft staan. Dit heeft te maken met het volgende:

Ingeschreven studenten op het vak worden naar de studentengroep in Evalytics verstuurd wanneer:

- 1. de student een vakboeking heeft op een vak-met-een werkvorm-en-een tentamen én een tentamenboeking én een boeking op minimaal 1 werkvorm (Event) dat niet van het type DX, ZO of ZS is, óf
- 2. de student een vakboeking heeft op een vak-zonder-tentamen (NOA-vak) en een boeking op minimaal 1 werkvorm (Event) dat niet van het type DX, ZO of ZS is, óf
- 3. de student een vakboeking heeft op een vak-zonder-werkvormen -maar-met-tentamen én een tentamenboeking heeft.

**Let op** bij ACTA zijn deze punten niet van toepassing. Voor ACTA geldt dat alle studenten ingeschreven op het vak worden doorgezet naar de studentengroep in Evalytics.

Het is belangrijk dat je dit eerst controleert. Als FEC kun je zelf ook makkelijk studenten opzoeken onder tabblad Studenten:

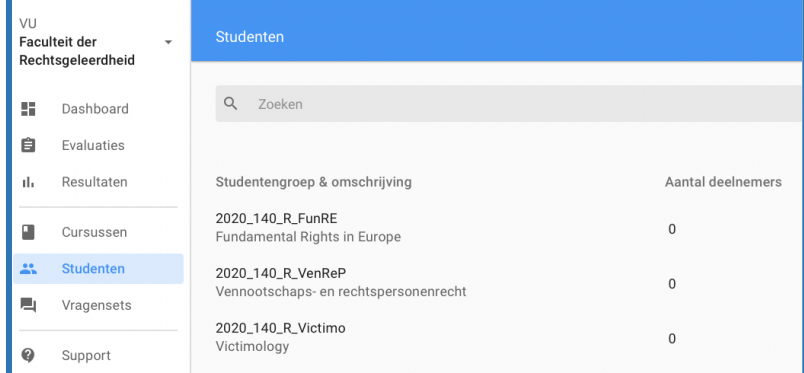

- Zoek de betreffende studentgroep op en open de groep
- In de zoekbalk kun je zoeken naar een specifieke student

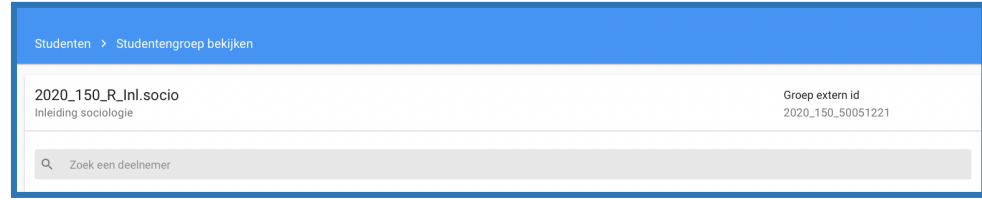

#### <span id="page-22-0"></span>6.4. Vragen toevoegen

Wil je vragen toevoegen aan een evaluatie:

- Zoek de betreffende evaluatie op onder Evaluaties

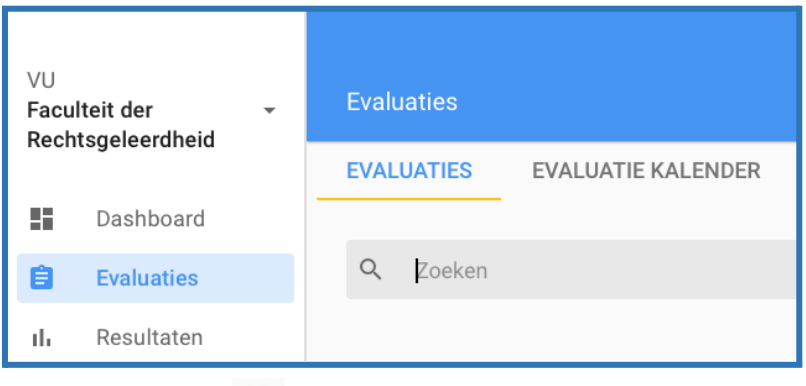

- Klik op de en kies *Bewerken*

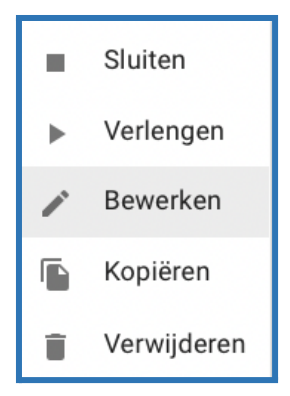

- Ga naar de werkvorm waar een vraag toegevoegd dient te worden en begin met typen in het vak "Voeg een bestaande losse vraag toe".

Voeg een bestaande losse vraag toe

- Indien de vraag er niet tussen staat krijg je de mogelijkheid om te klikken op Klik hier om een nieuwe vraag toe te voegen!

Er zijn geen vragen gevonden Klik hier om een nieuwe toe te voegen!

Ik wil een vraag

## Het volgende scherm opent:

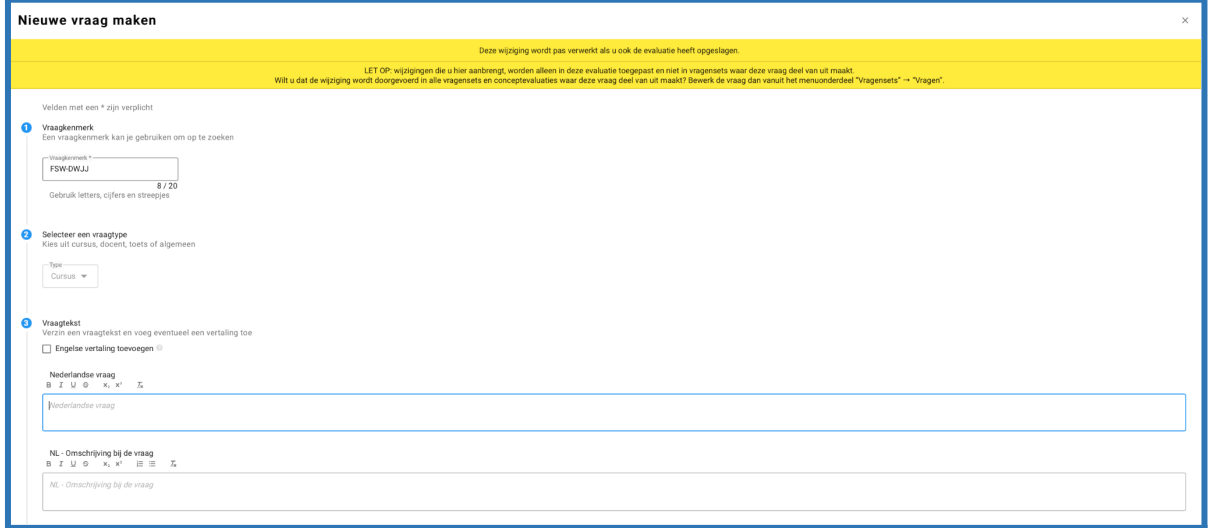

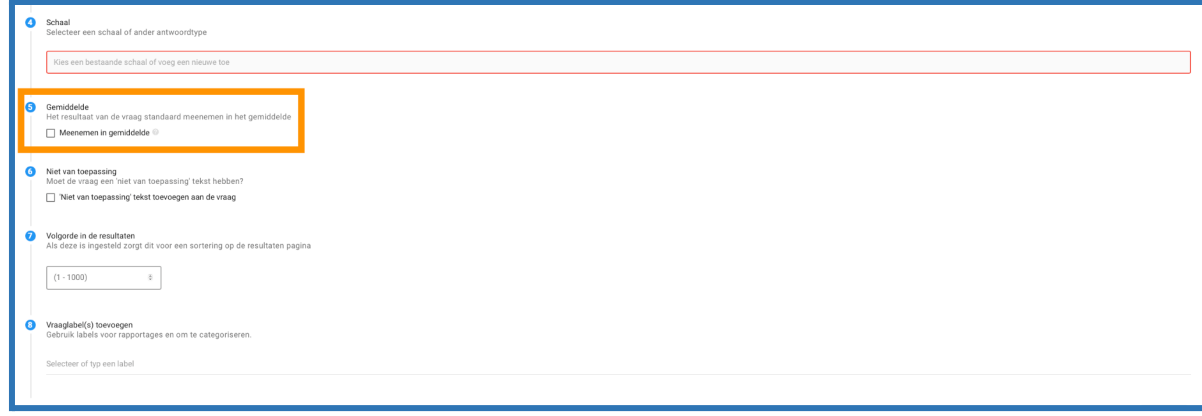

\* let op een Vakcoördinator krijgt een ander scherm te zien wanneer zij vragen toevoegen! Zie [handleiding](https://assets.vu.nl/d8b6f1f5-816c-005b-1dc1-e363dd7ce9a5/a640acdb-4956-4035-91e9-f038d61f5ce9/220823%20NL%20VC%20Evalytics.pdf)

voor de [vakcoördinator.](https://assets.vu.nl/d8b6f1f5-816c-005b-1dc1-e363dd7ce9a5/a640acdb-4956-4035-91e9-f038d61f5ce9/220823%20NL%20VC%20Evalytics.pdf) De vakcoördinator kan via de knop **VRAGEN BEWERKEN**, welke zichtbaar is op zijn/haar dashboard vragen toevoegen of via de evaluatie bewerken.

- Doorloop alle stappen en plaats **GEEN vink** bij stap 5 Gemiddelde, Meenemen in het gemiddelde

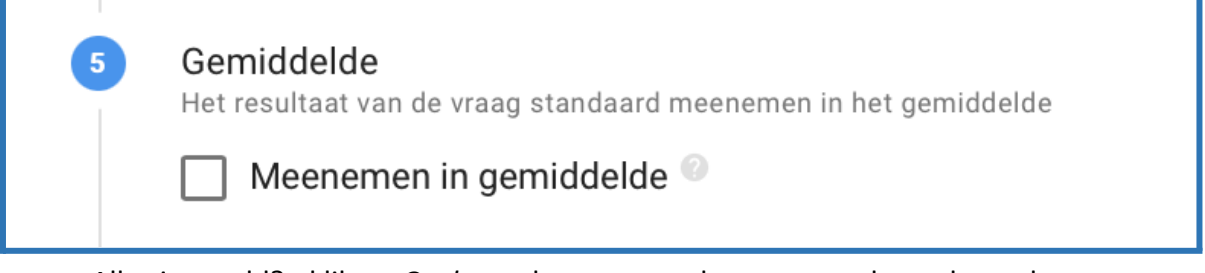

- Alles ingevuld? - klik op *Opslaan*, de vraag wordt toegevoegd aan de werkvorm

## <span id="page-25-0"></span>Hst. 7: Ondersteuning vakcoördinator tijdens evaluatie & feedback

## <span id="page-25-1"></span>7.1. Student geen toegang tot evaluatie

Vakcoördinatoren kunnen de link naar de evaluatie delen in Canvas. Echter alleen de studenten welke in de evaluatie staan (studentgroep) hebben toegang tot de link. Studenten hebben toegang tot Evalytics met hun VU mailadres [\(naam@student.vu.nl\)](mailto:naam@student.vu.nl). Het kan voorkomen dat een student wel toegang heeft tot Canvas maar niet tot de evaluatie:

Ingeschreven studenten op het vak worden naar de studentengroep in Evalytics verstuurd wanneer:

- 1. de student een vakboeking heeft op een vak-met-een werkvorm-en-een tentamen én een tentamenboeking én een boeking op minimaal 1 werkvorm (Event) dat niet van het type DX, ZO of ZS is, óf
- 2. de student een vakboeking heeft op een vak-zonder-tentamen (NOA-vak) en een boeking op minimaal 1 werkvorm (Event) dat niet van het type DX, ZO of ZS is, óf
- 3. de student een vakboeking heeft op een vak-zonder-werkvormen -maar-met-tentamen én een tentamenboeking heeft.

Zie 6.3 Aantal [studenten](#page-21-0) klopt niet voor uitleg hoe je kunt opzoeken of een student in de studentgroep in Evalytics staat. Staat de student er niet in, dan heeft de student niet voldaan aan de 3 bovenstaande voorwaarden.

**Let op** bij ACTA zijn deze punten niet van toepassing. Voor ACTA geldt dat alle studenten ingeschreven op het vak worden doorgezet naar de studentengroep in Evalytics.

**Daarnaast werkt de link pas vanaf het moment dat de evaluatie ook daadwerkelijk open staat voor de studenten.**

## <span id="page-25-2"></span>7.2. Feedback geven

Docenten krijgen een notificatie, zodra de evaluatie is afgelopen, waarin gevraagd wordt om feedback te geven. De notificatie verwijst naar de resultaten en naar de evaluatie pagina. Op de evaluatie pagina staat in het rechtermenu een knop *Feedback toevoegen:*

Middels deze knop komt de docent uit op de feedback pagina, waar ze alleen punt 2 hoeven in te vullen. Een andere optie is via het Dashboard. Dit staat uitgelegd in de handleiding voor [vakcoördinatoren.](https://assets.vu.nl/d8b6f1f5-816c-005b-1dc1-e363dd7ce9a5/a640acdb-4956-4035-91e9-f038d61f5ce9/220823%20NL%20VC%20Evalytics.pdf)

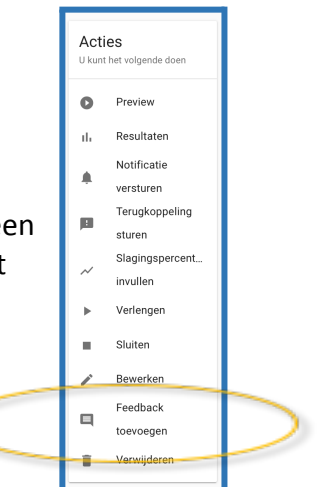

## <span id="page-26-0"></span>7.3. Terugkoppeling geven

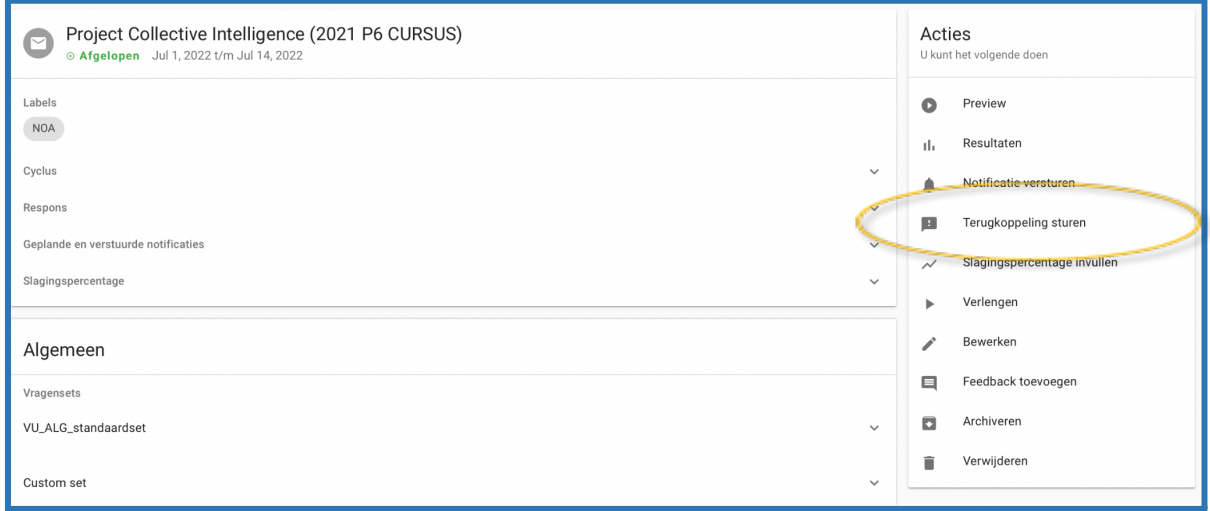

Wanneer een evaluatieperiode is afgelopen is er een mogelijkheid om in de evaluatie te klikken op Terugkoppeling sturen. De vakcoördinator kan middels deze stap een persoonlijke terugkoppeling (feedback) sturen naar de studenten. Dit is echter niet noodzakelijk aangezien de studenten automatisch na afronding feedback periode de resultaten en feedback toegezonden krijgen.

De vakcoördinator krijgt het volgende scherm te zien:

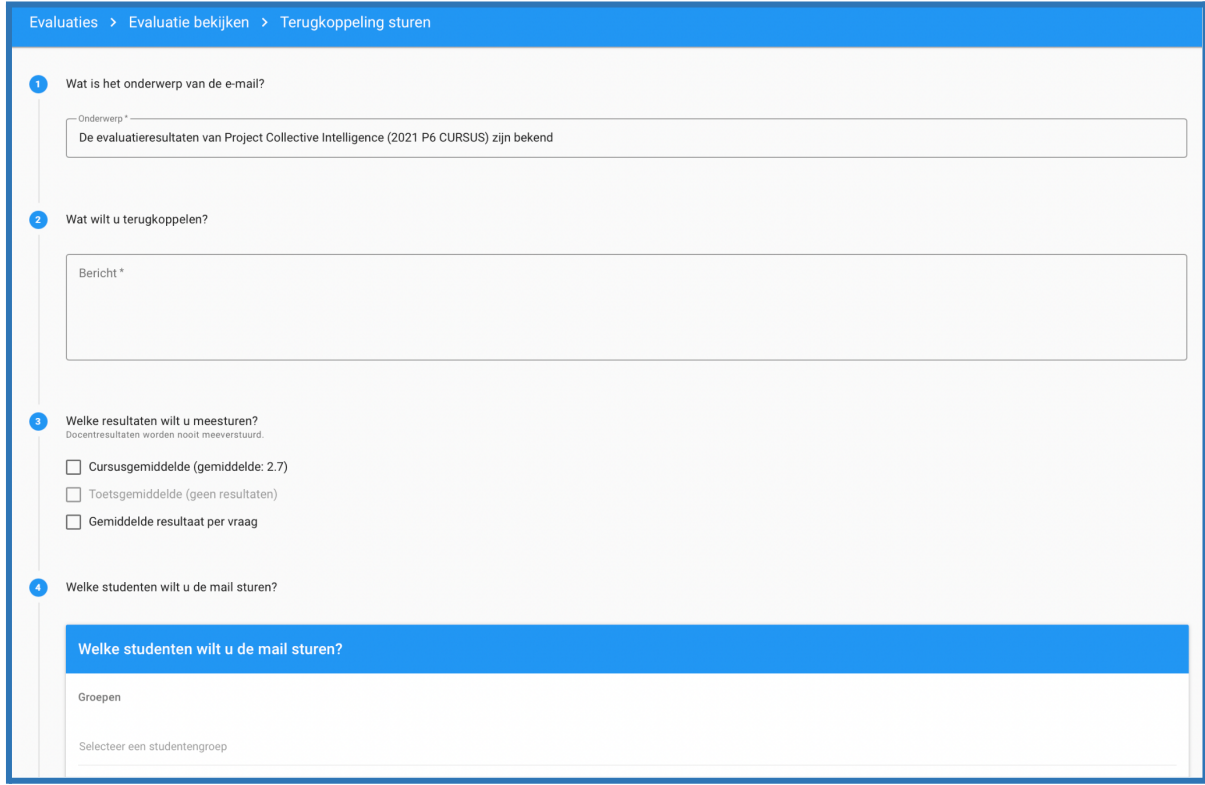

De vakcoördinator kan een persoonlijk bericht toevoegen en de resultaten Cursusgemiddelde en/of Gemiddelde resultaat per vraag sturen naar studenten. Standaard staat de studentengroep gekoppeld welke ook aan de evaluatie is gekoppeld.

## <span id="page-27-0"></span>7.4. Evaluatie niet zichtbaar

Controleer eerst de status bij evaluatiekalender, het kan zijn dat de evaluatiekalender de status heeft *Startdatum invullen* of *Aanmaken mislukt*. Staat de evaluatiekalender op *Evaluatie aangemaakt* neem dan contact op met [projectDE@vu.nl](mailto:projectDE@vu.nl). Mogelijk is de evaluatie verwijderd. Is er geen evaluatiekalender? Kijk dan ook eens bij *Cursussen* of er een *cursuseditie* is aangemaakt? Als er geen cursuseditie is aangemaakt dan staat er in SAP geen vinkje bij Evaluatie.

## <span id="page-27-1"></span>7.5. Gemiddelde cijfer klopt niet

Krijg je van de vakcoördinator te horen dat het gemiddelde cijfer niet klopt bij de evaluatie? Controleer dan of er vragen toegevoegd zijn aan de evaluatie welke aangevinkt staan op meetellen voor gemiddelde. Je kunt de betreffende vraag op evaluatieresultaten niveau uitvinken. De resultaten worden daarna herberekend.

*Let op* de volgende twee vragen tellen altijd mee voor het gemiddelde en mag je niet uitzetten:

- 1. De toetsing was een goede graadmeter voor wat ik in deze cursus heb geleerd
- 2. Mijn samenvattende waardering van deze cursus

Via de evaluatie ga je naar resultaten:

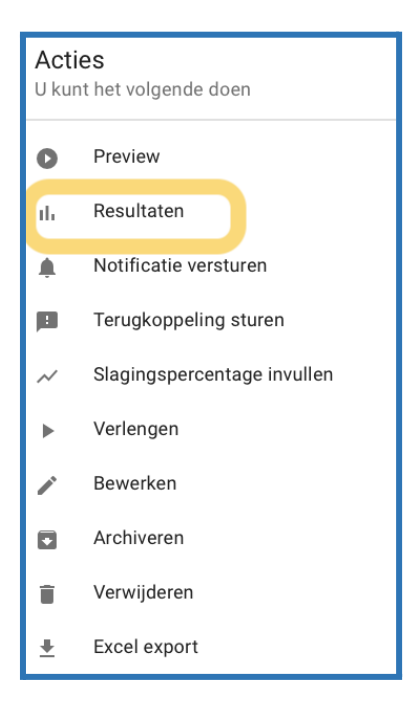

● Scroll naar beneden naar vragen:

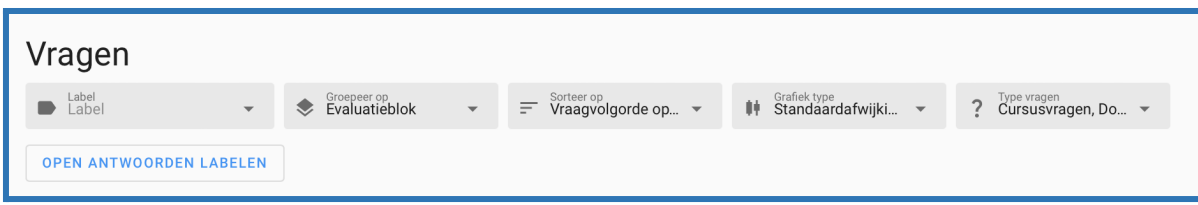

Kijk bij welke vragen een Geel vierkantje voor de vraag staat en welke niet vanuit VU meetelt voor gemiddelde:

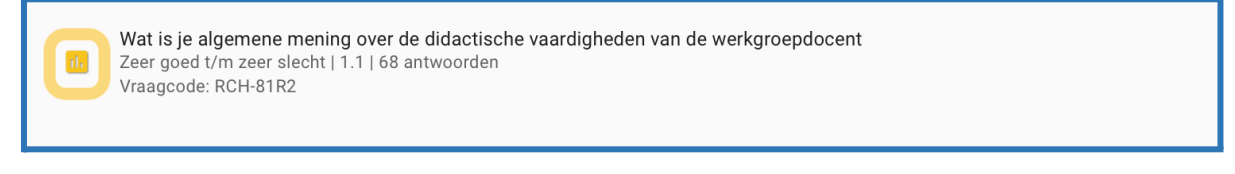

● klik op het gele vierkantje zodat deze grijs wordt:

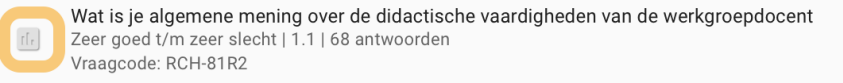

klik vervolgens rechtsonder aan de pagina op:

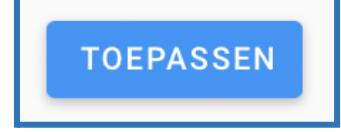

● de resultaten worden daarna herberekend.

#### <span id="page-28-0"></span>7.6. Evaluatie verlengen

Sinds de release van april 2023 is het *niet* meer mogelijk dat een cursuscoördinator een evaluatie kan verlengen, want het evaluatieproces is in principe afgerond als studenten de resultaten hebben ontvangen. Daarna moet er niets meer ingevuld kunnen worden. FB heeft nog wel de mogelijkheid om te verlengen. Als een evaluatie verlengd moet worden, kan de FEC contact opnemen met FB. Dit kan alleen als de evaluatie nog niet gesloten is voor studenten.

## <span id="page-29-0"></span>Hst. 8: Notificaties

### <span id="page-29-1"></span>8.1. Vanuit Evalytics worden er automatisch notificaties verstuurd

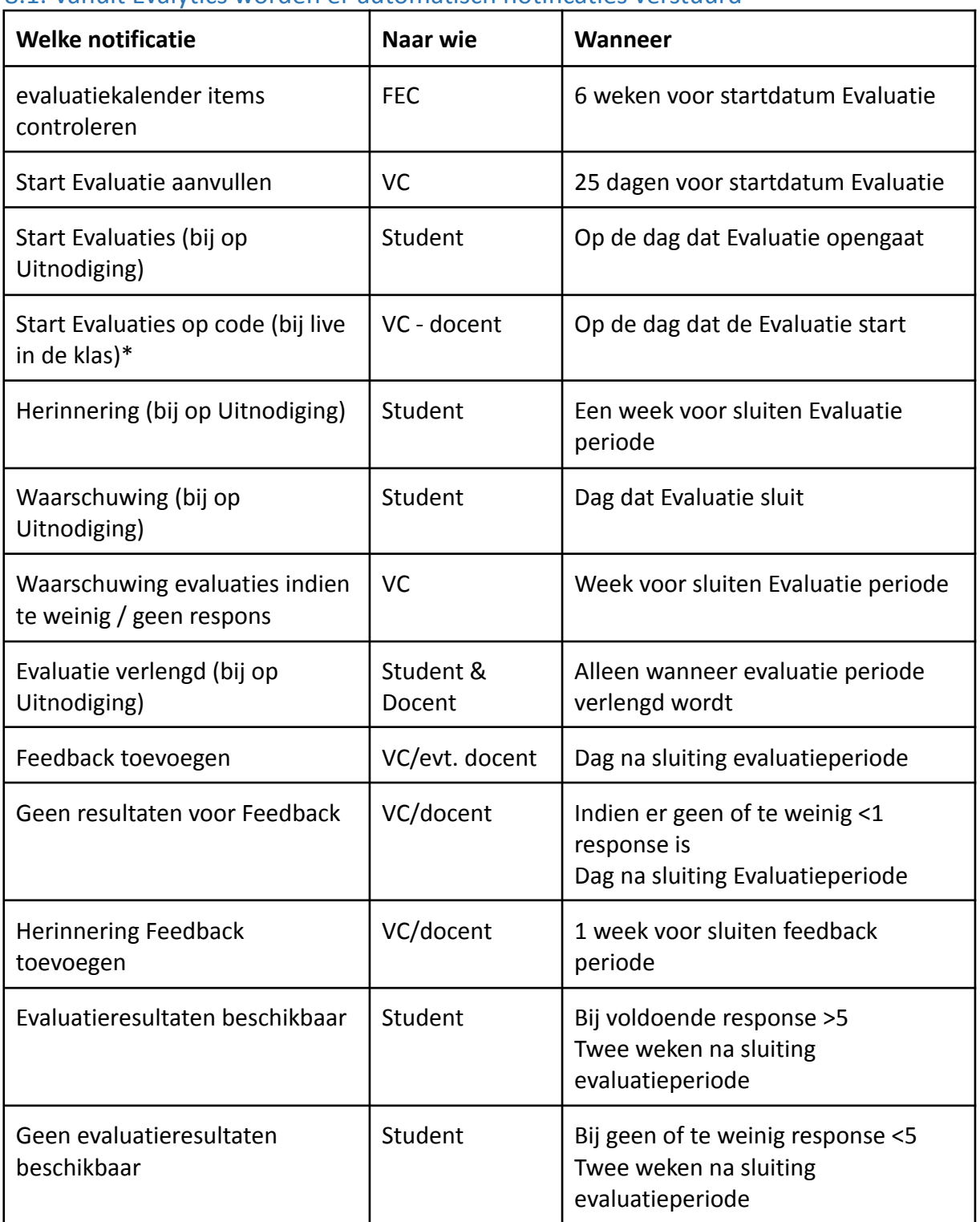

(\*)Evalytics kent de mogelijkheid om bij live in de klas evaluaties de link en de evaluatiecode mee te sturen in de e-mailnotificatie. Na de release van 30 mei 2023 zal ook de QR-code in de e-mailnotificatie getoond worden en een downloadlink waarmee de QR code als pdf- document gedownload kan worden.

<span id="page-30-1"></span>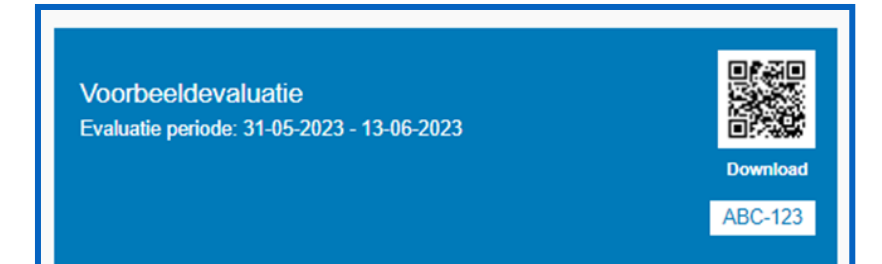

## <span id="page-30-0"></span>8.2. Welke notificaties zijn er verstuurd:

Open hiervoor de evaluatie en klik op *Geplande en Verstuurde notificaties*:

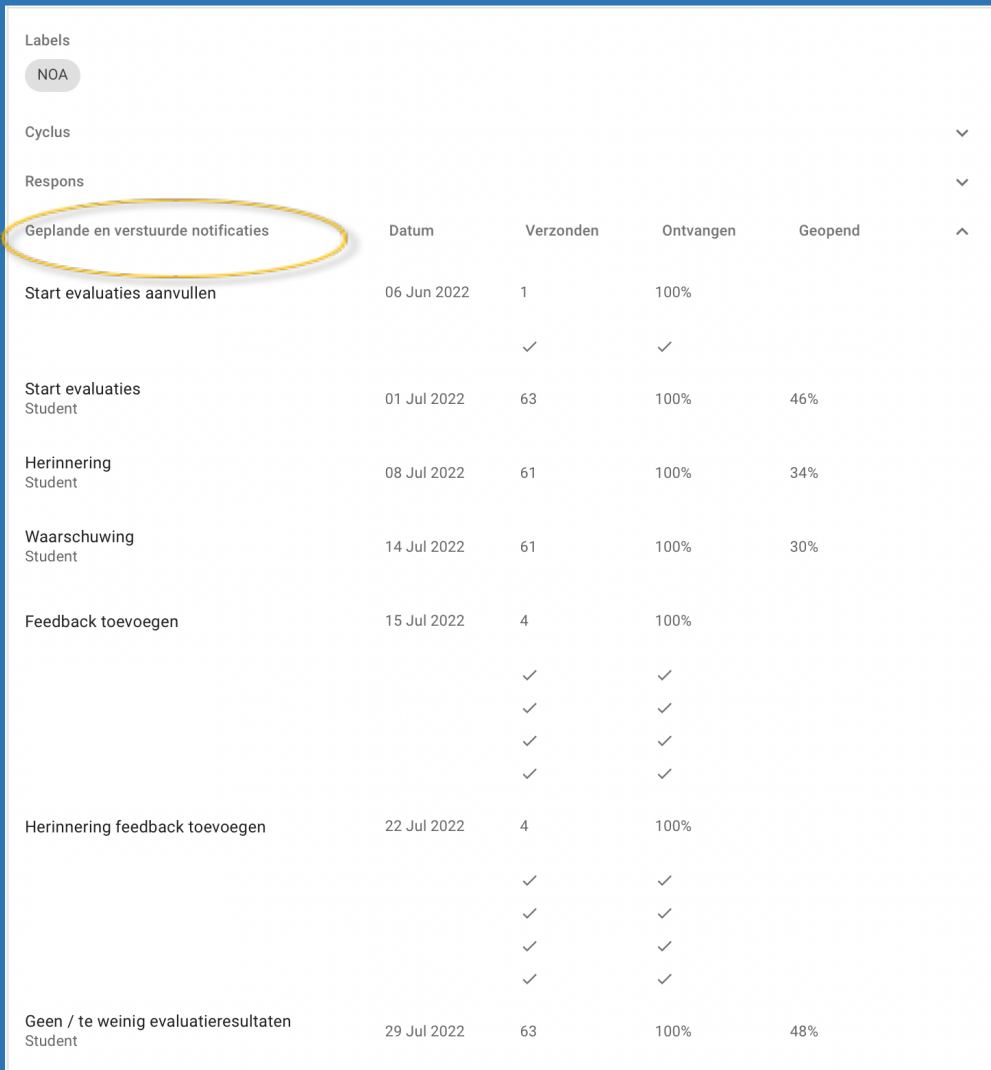

Je kunt zien:

- Welke notificatie er is verstuurd
- Op welke datum de notificatie is verstuurd
- Naar hoeveel personen deze is verzonden
- Hoeveel procent van de doelgroep de notificatie hebben ontvangen
- En hoeveel % de notificatie hebben geopend.

Het is dus mogelijk om bij vragen van docenten/studenten over notificaties in de evaluatie terug te zoeken wat er wel/niet verstuurd is.

## <span id="page-32-0"></span>Hst. 9: Distribueren van de rapporten/resultaten

Nadat de docent feedback op de resultaten heeft gegeven kunnen de rapporten van de evaluaties (Cursus en Toetsing) worden gedownload vanuit Evalytics.

De rapportage downloads worden in een zogenaamd achtergrond proces afgehandeld. Hierdoor wordt de Evalytics infrastructuur minder belast, wat leidt tot een betere performance van Evalytics. De betreffende rapportage wordt vervolgens nadat deze gereed is in jouw persoonlijke lijst met beschikbare downloads geplaatst. Je ontvangt een melding zodra je rapportage beschikbaar is (vaak al na enkele seconden). Rapportages blijven gedurende 8 uur beschikbaar in de downloadlijst. Daarna worden ze verwijderd. Rechtsboven in het scherm zie je bij de download icoon een rood bolletje staan als de rapportage gereed is om te downloaden.

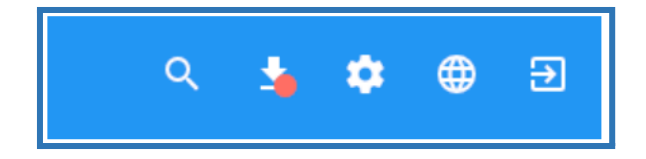

Voor het downloaden van rapporten zijn heel veel verschillende opties. We zullen hier de meest standaard route behandelen. Eerst even wat uitgangspunten waarop de rapportages gebaseerd zijn:

- 1. Evaluaties: In de weergave evaluaties worden alle individuele evaluaties getoond. Dat is een handige weergave voor als je bijvoorbeeld uitkomsten van een of meer evaluaties met elkaar wilt vergelijken.
- 2. Cursussen: De weergave cursussen toont alle evaluatieresultaten per cursus (onderwijs + toets). In die weergave zie je dus een handig overzicht hoe cursussen scoren en kun je desgewenst resultaten met elkaar vergelijken.
- 3. Docenten: Onder docenten zie je de resultaten van alle individuele docenten.

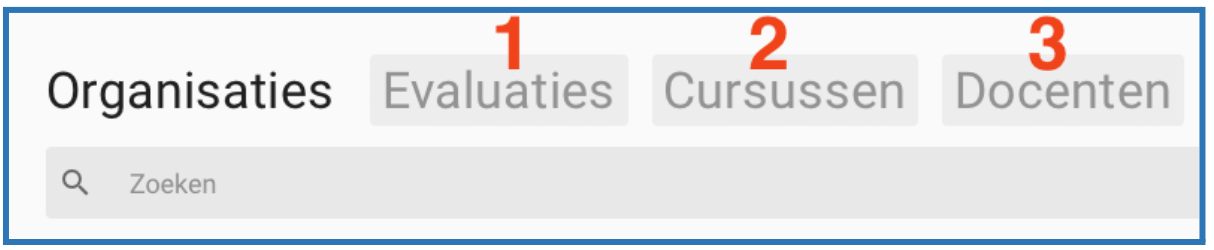

## <span id="page-32-1"></span>9.1. Rapport van één cursus downloaden

- Open Evalytics en ga naar *Resultaten Let op: voor een Vakcoördinator is de route via Evaluaties en in de Evaluatie klikken op Resultaten. Alleen via deze route krijgen zij de resultaten van de andere docenten in het rapport!*

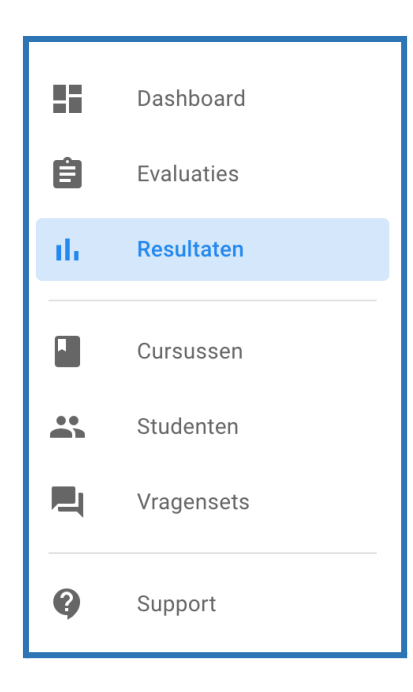

- Klik vervolgens op het kopje *Cursussen*

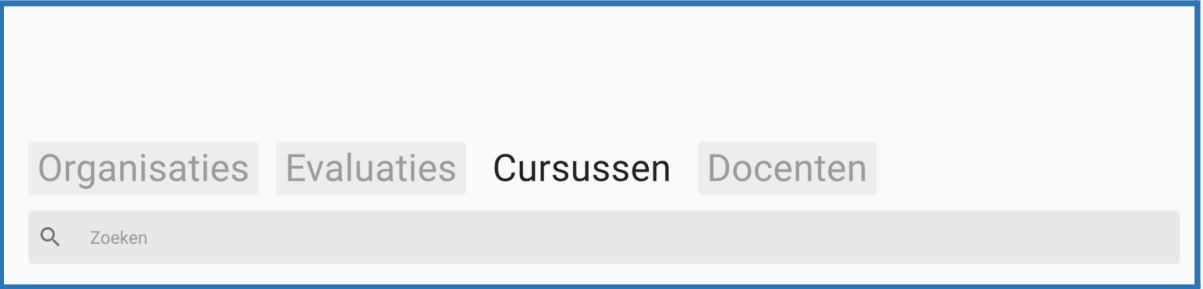

- In de zoekbalk kan je nu zoeken op naam of vakcode naar het betreffende vak - Klik op het pijltje naast het vak

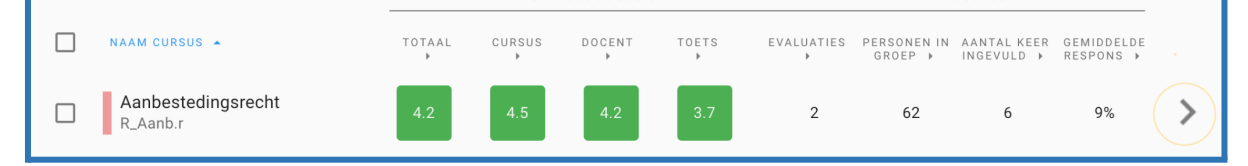

Er opent een nieuw scherm met daarin een aantal gegevens over het vak (gemiddelde resultaten, tijdlijn) en rechtsboven in het scherm een knop *Download rapportage*

Wil je de resultaten in de juiste volgorde (zoals de studenten deze hebben ingevuld) zien in de rapportage? Kies bij **Groepeer op** *Werkvorm* en **Sorteer op voor** *Volgorde index oplopend* alvorens je de rapportage download*:*

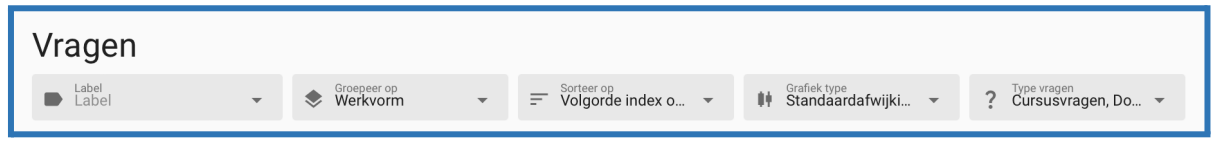

## Wil je de rapportage downloaden kies dan rechtsboven in het scherm voor *Download rapportage*

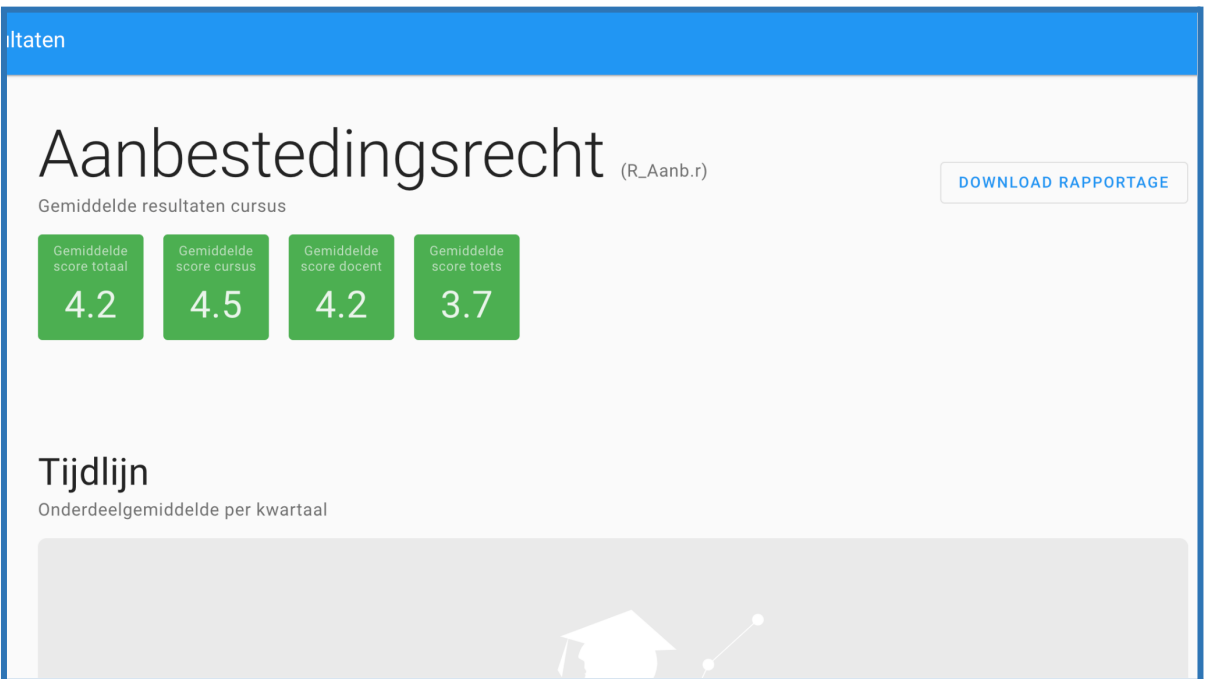

- Er opent een pop-up scherm waarin je kunt aangeven wat je wel/niet wilt laten opnemen in de rapportage. De instellingen bij Losse Rapportage per docent toevoegen zijn belangrijk om te kiezen!

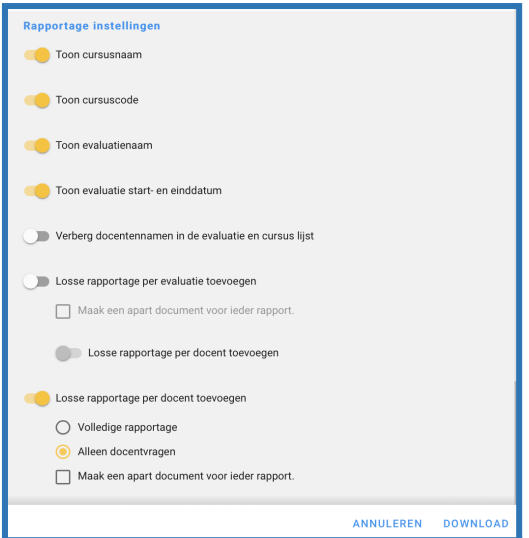

- Klik vervolgens op *Download*

ANNULEREN **DOWNLOAD** 

## <span id="page-35-0"></span>9.2. Downloaden van rapportages in bulk

- Open Evalytics en ga naar *Resultaten*

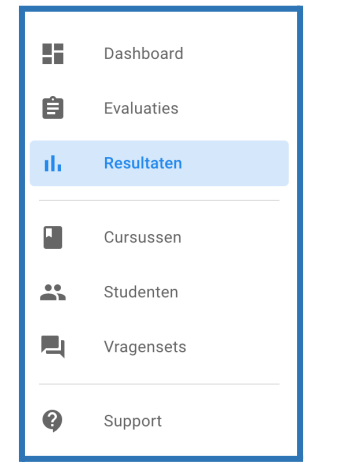

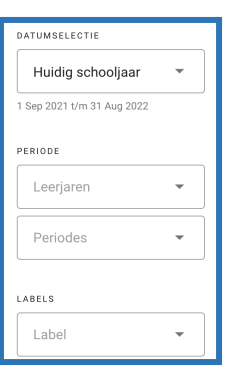

Aan de linkerkant van de Resultatenpagina kan je vervolgens filters instellen om de juiste vakken te filteren

- Onder Datumselectie kan je het juiste academisch jaar (schooljaar in Evalytics) selecteren, maar ook de laatste 12 maanden, het laatste halfjaar etc. *Let hier goed op! Indien je huidig schooljaar hebt aanstaan krijg je niet de evaluaties met hun resultaten uit andere academische jaren te zien!*

- Onder *Periode* kun je de *Periode* selecteren
- Onder *Labels* kan je een specifieke opleiding selecteren
- Kies het label *opleidingscode (evaluatie)*
- Klik op de tab *Cursussen*

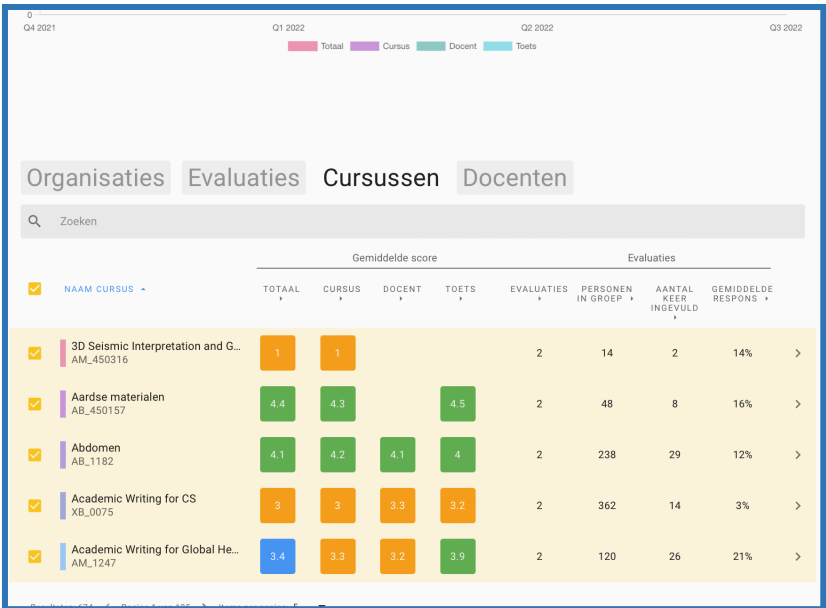

- Vink de vakken aan waarvan je de rapporten wilt downloaden (of klik op het vakje bovenaan om alle vakken in een keer te selecteren)
- Wil je de resultaten in de juiste volgorde (zoals de studenten deze hebben ingevuld) zien in de rapportage? Kies bij **Groepeer op** *Werkvorm* en bij **sorteer op** voor *Volgorde index oplopend* alvorens je de rapportage download*:*

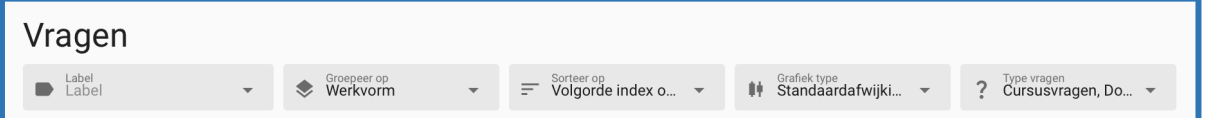

- Klik vervolgens op download rapportage rechts bovenin
- Het downloadmenu opent:

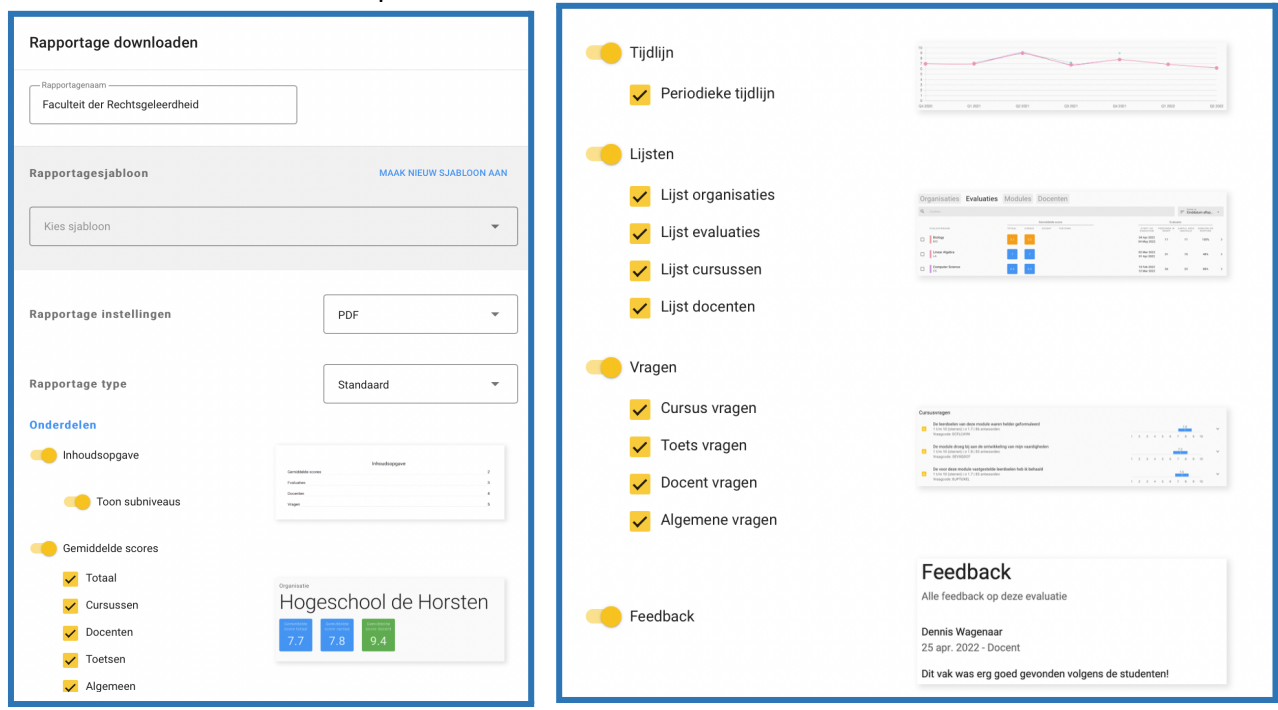

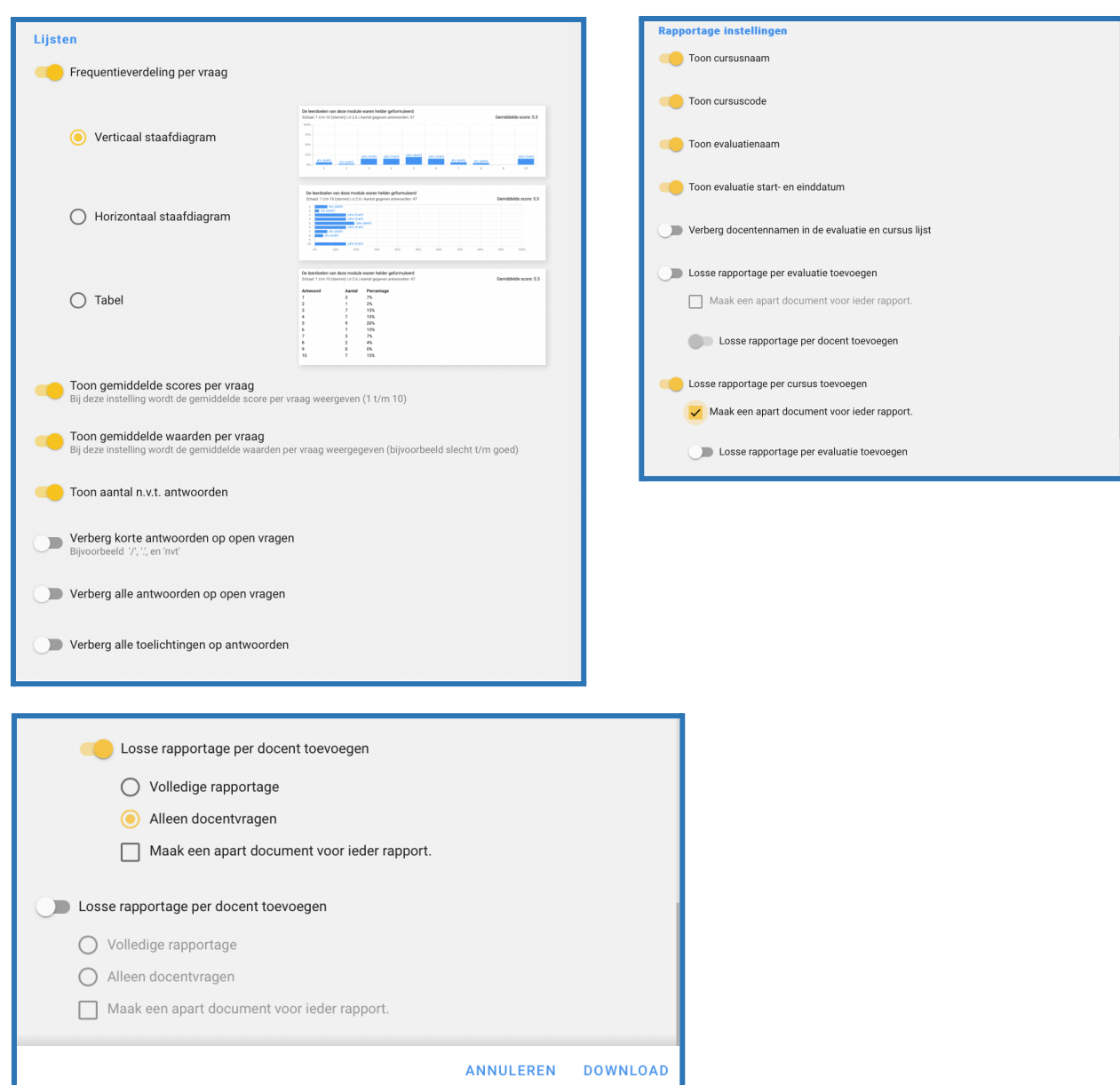

- Kies bij rapportage instellingen een format: PDF, Word, Excel, SPSS, CSV of XML
- Kies het juiste type rapportage. Standaard, tabel resultaten vergelijken, of tabel resultaten per kwartaal.
	- Rapportage instellingen: PDF
	- Rapportage type: Standaard
	- Inhoudsopgave: Aan
	- Toon subniveaus: Aan
- Vink vervolgens dezelfde vinkjes aan zoals aangegeven in de plaatjes
- Klik op Download
- Je ontvangt nu een zipbestand met daarin de rapporten van de selectie

## <span id="page-38-0"></span>9.3. Voorinstellingen

#### <span id="page-38-1"></span>9.3.1. Voorinstellingen aanmaken

In Evalytics kan je verschillende voorinstellingen opslaan, zodat je niet iedere keer alle filters opnieuw in moet stellen. Het aanmaken van een voorinstelling gaat als volgt:

- Selecteer de filters die je in je voorinstelling wilt opnemen. Bijvoorbeeld het studiejaar en een bepaald label
- Klik in de linker menubalk op het plusje naast *Voorinstellingen*

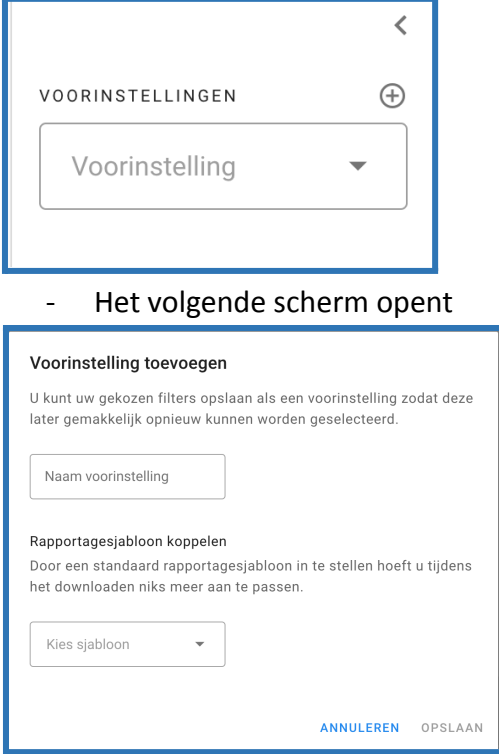

- Vul de naam in die je voor de voorinstelling wilt gebruiken (opleiding + academisch jaar)
- Klik vervolgens op opslaan
- De volgende keer dat je voor deze specifieke opleiding rapporten wilt gaan downloaden, hoef je enkel de voorinstelling te activeren en de rapporten binnen de selectie te downloaden

- Wil je juist een andere selectie maken klik dan op *Filters resetten*

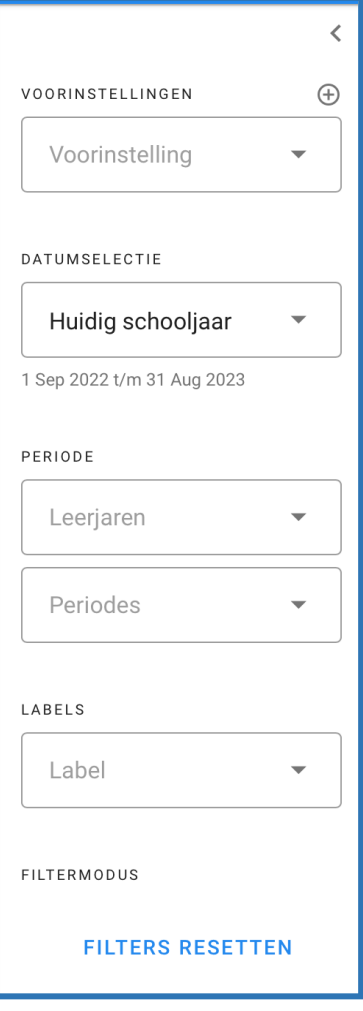

#### <span id="page-39-0"></span>9.3.2. Voorinstellingen aanpassen

De voorinstellingen kan je uiteraard ook weer aanpassen:

- Zorg dat de voorinstelling die je wilt aanpassen gekozen is uit de dropdown *Voorinstellingen* (in dit voorbeeld Floor test)
- Pas de filters aan (bijvoorbeeld de periode)
- Klik op het potloodje naast *Voorinstellingen*

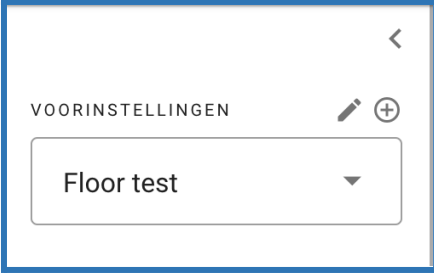

- Het volgende scherm opent

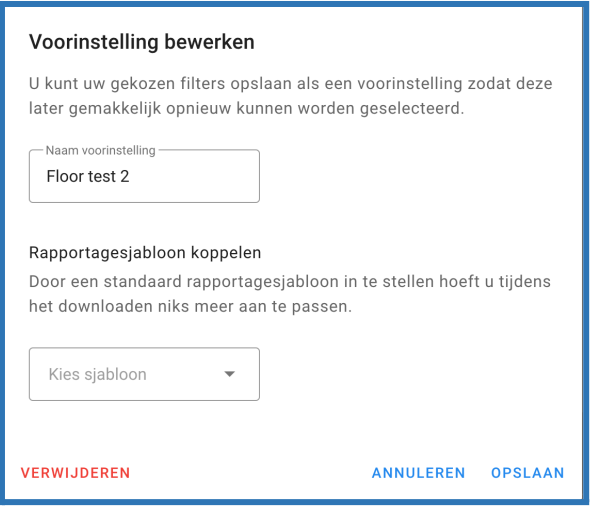

- Klik op *Opslaan*

### <span id="page-40-0"></span>9.3.3. Voorinstellingen verwijderen

Je kunt een eerder opgeslagen voorinstelling ook weer verwijderen:

- Selecteer via de dropdown de opgeslagen voorinstelling die je wilt verwijderen
	- Klik op het potloodje naast *Voorinstellingen*

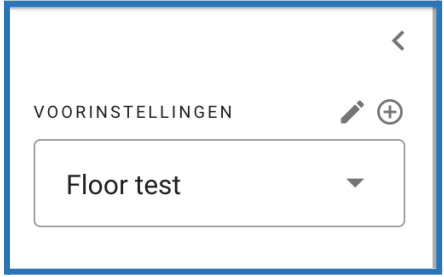

- Klik vervolgens op *Verwijderen*

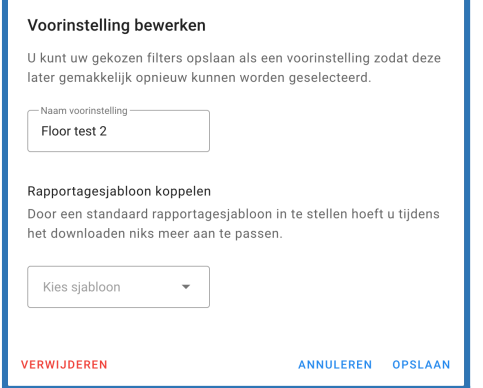

#### <span id="page-40-1"></span>9.4. Gebruik van sjablonen voor rapportages

Voor het downloaden van de rapportages kan je een sjabloon aanmaken waarin je de specifieke instellingen kunt opslaan:

- Klik op Download rapportage
- Klik op 'Maak nieuw sjabloon aan' bovenin de pop-up om de geselecteerde instellingen op te slaan als sjabloon

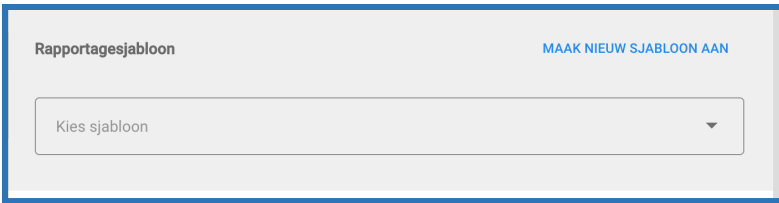

- Kies een passende naam voor het sjabloon en klik op *Opslaan.* De volgende keer wanneer je dit sjabloon selecteert zullen de door jou gekozen instellingen verschijnen.

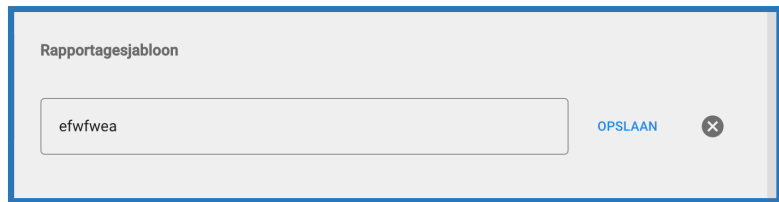

- Wanneer je instellingen aanpast wanneer je een rapportagesjabloon hebt geselecteerd kan je het sjabloon aanpassen door op *Werk bij* te klikken

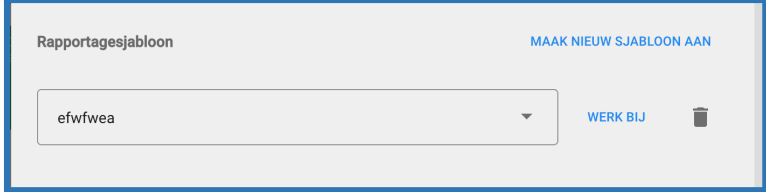

- Sjabloon verwijderen? Klik dan op het prullenbakicoontje.

#### <span id="page-41-0"></span>9.5. Downloaden van ruwe resultaten incl. feedback

Je kunt ook een excel bestand downloaden met ruwe resultaten. Je kunt ervoor kiezen om ook de feedback weer te geven. De feedback verschijnt dan in een aparte tab genaamd feedback.

Ga naar resultaten en kies dit keer voor Evaluaties ipv Cursussen

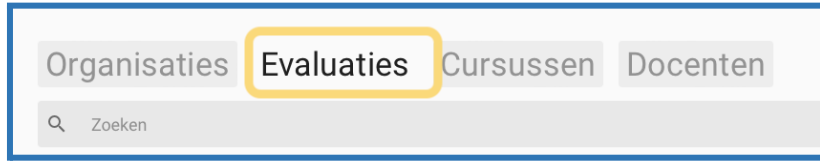

Vink de vakken aan waarover je een ruwe resultaten rapport wilt downloaden en klik op download rapportage.

- Bij rapportage instellingen kies je voor Excel;
- Rapportage type: Ruwe resultaten;

● Rapportage instellingen: zet Feedback aan

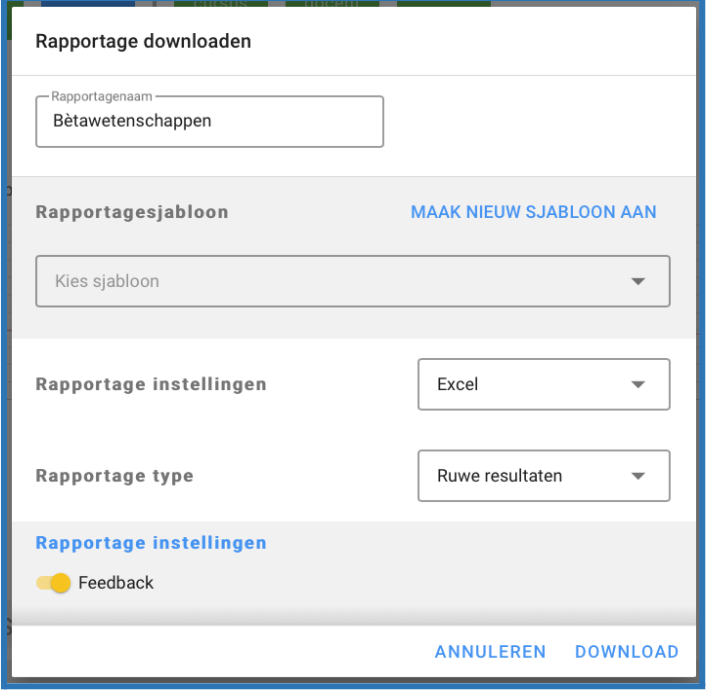

#### <span id="page-42-0"></span>9.6. Downloaden van een Lijst met items met gemiddelde per vraag

Je kunt ook een Excel bestand downloaden waarin voor geselecteerde evaluaties, cursussen of docenten een overzichtelijke tabel gegenereerd wordt met de gemiddelden per vraag. Let op: om deze rapportage te kunnen bekijken moet je in het resultatenscherm één of meerdere evaluaties, cursussen of docenten selecteren. Vervolgens klik je op de downloadknop rechtsboven. Bij "Rapportage instellingen" kies je "Excel" en bij "Rapportage type" kies je "Lijst met items met gemiddelde per vraag". Als laatste klik je op de knop "Download" rechts onderin en de rapportage wordt via de wachtrij geplaatst.

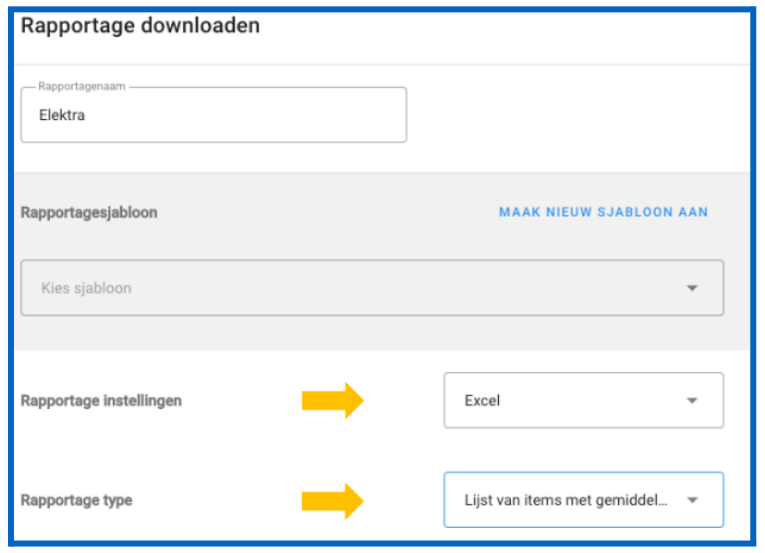

## <span id="page-43-0"></span>9.7 Opmerkingen onzichtbaar maken voor rapportage

Stel dat een student een opmerking via een open vraag heeft achtergelaten die verder niet relevant is voor de rapportage, dan kan je deze opmerking in Evalytics 'onzichtbaar maken'

Je klikt daarvoor op de betreffende evaluatie en gaat naar **Resultaten.** In het volgende scherm scroll je naar beneden, naar de betreffende vraag. Klik hier rechts achter de vraag op het pijltje dat naar beneden wijst.

Ga dan met de muiswijzer over de antwoorden heen. Alleen als je dat doet, zie je het pictogram van een **oog** verschijnen. zie: onderstaande printscreen. Klik je op het oog, dan maak je het antwoord onzichtbaar. Download je daarna de rapportage, dan staat de opmerking er niet meer bij.

It would've been nice to see a bit more feedback on the assignments than just the amount of points for each exercise

Door nogmaals op het oogje te klikken, maak je de opmerking weer zichtbaar.

∍

## <span id="page-44-0"></span>Hst. 10: Curriculumevaluaties

Opleidingen voor de curriculumevaluaties worden eens per jaar (1 juni) doorgezet vanuit SAP naar Evalytics. Er wordt eerst een kalender-item aangemaakt. Meteen daarna wordt een evaluatie gepland. De evaluaties lopen een jaar en starten vanaf 1 oktober.

Waarin verschilt de curriculumevaluatie van de cursusevaluatie?

- Er is op dit moment nog geen bewerkingsfase, 1 dag nadat de evaluatiekalender is aangemaakt wordt ook de evaluatie aangemaakt en krijgt de evaluatie de status 'gepland'. De status gepland duurt 3 dagen. Daarna gaat de evaluatie open voor de student. In die korte periode van 3 dagen kun je evt. nog vragen toevoegen aan de evaluatie. Er ligt een aanvraag bij Evalytics om ook bij de Curriculum evaluaties een bewerkingsfase in te kunnen stellen. Naar verwachting komt dit in de release van juli 2023
- De studentengroep is gebaseerd op de opleiding en niet op een cursus. De groep wordt gedurende het jaar gevuld. Studenten die in SAP 100% van hun vakken hebben behaald, worden automatisch toegevoegd aan de desbetreffende evaluatie.
- De evaluatie bestaat uit een 7- tal vragenblokken met bijbehorende vragensets. De vragensets zijn te vinden op [vu.nl](https://vu.nl/nl/medewerker/onderwijsevaluaties/onderwijsevaluaties-in-evalytics)
- De einddatum is afwijkend. Een curriculumevaluatie heeft een looptijd van een jaar
- De standaard curriculum evaluatie bestaat uit enkel kernvragen. Deze vragen kunnen dan ook niet verwijderd worden.

## <span id="page-44-1"></span>10.1. Bekijken/controleren van de evaluatie

Zodra de evaluatie is aangemaakt, kun je deze bekijken/controleren. De controle is beperkt op onderdelen aangezien er bij een curriculum evaluatie geen vakcoördinator, docenten, hoorcolleges etc. worden geëvalueerd.

De curriculum evaluaties staan onder het tabblad *Evaluaties*. Je herkent de curriculumevaluaties aan de afkorting *curr.* die in elke titel terugkomt: b.v. *Curr. B Business Analytics 2022.*

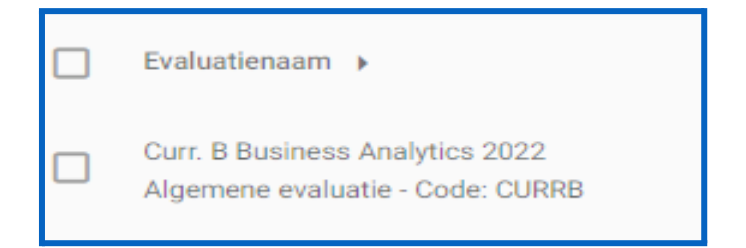

Open de evaluatie door achter de naam op de 3 puntjes te klikken en vervolgens op *Bewerken*. In de onderstaande tabel staan de onderdelen die je kunt bekijken/controleren.

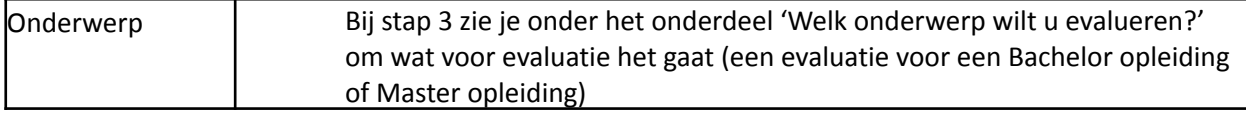

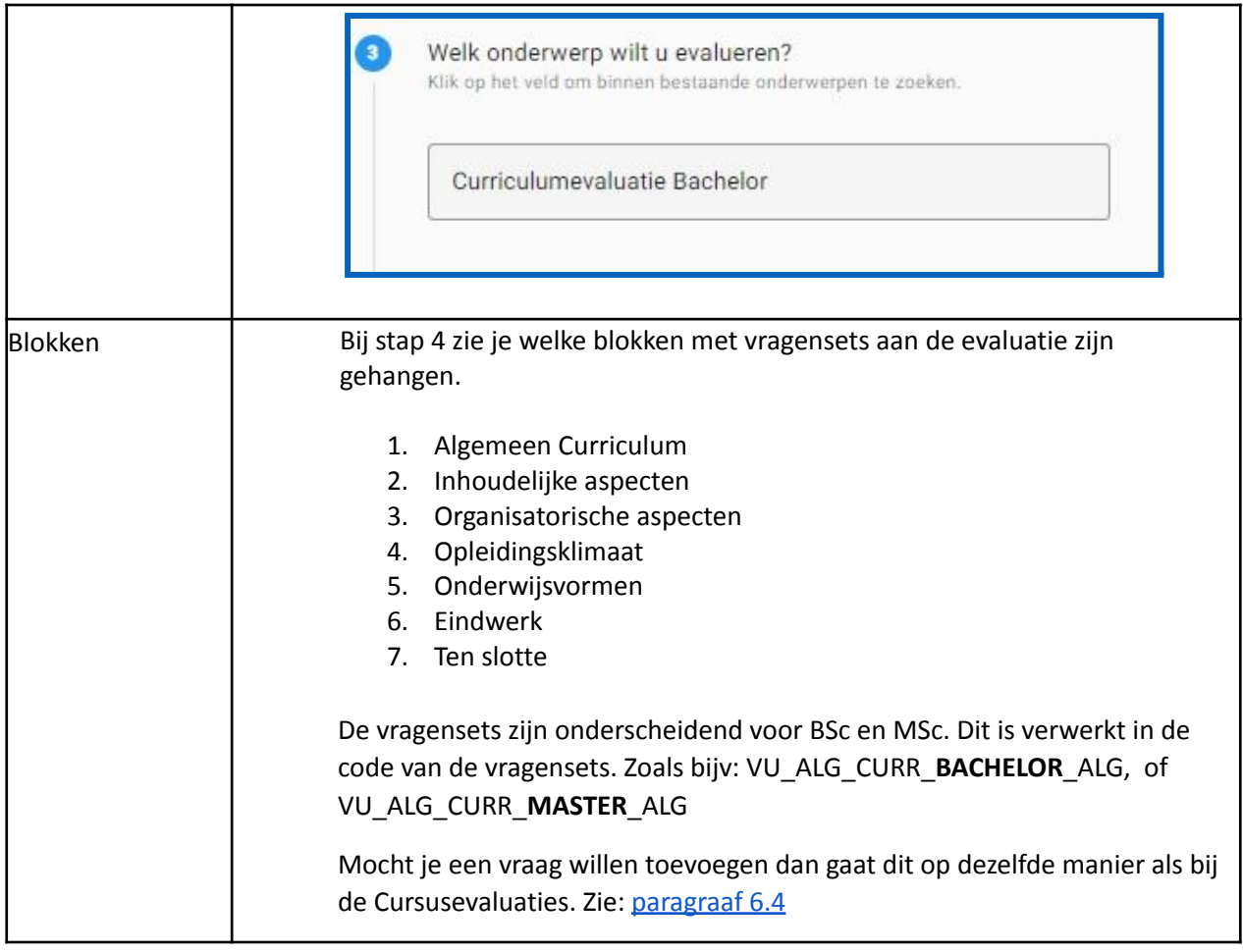

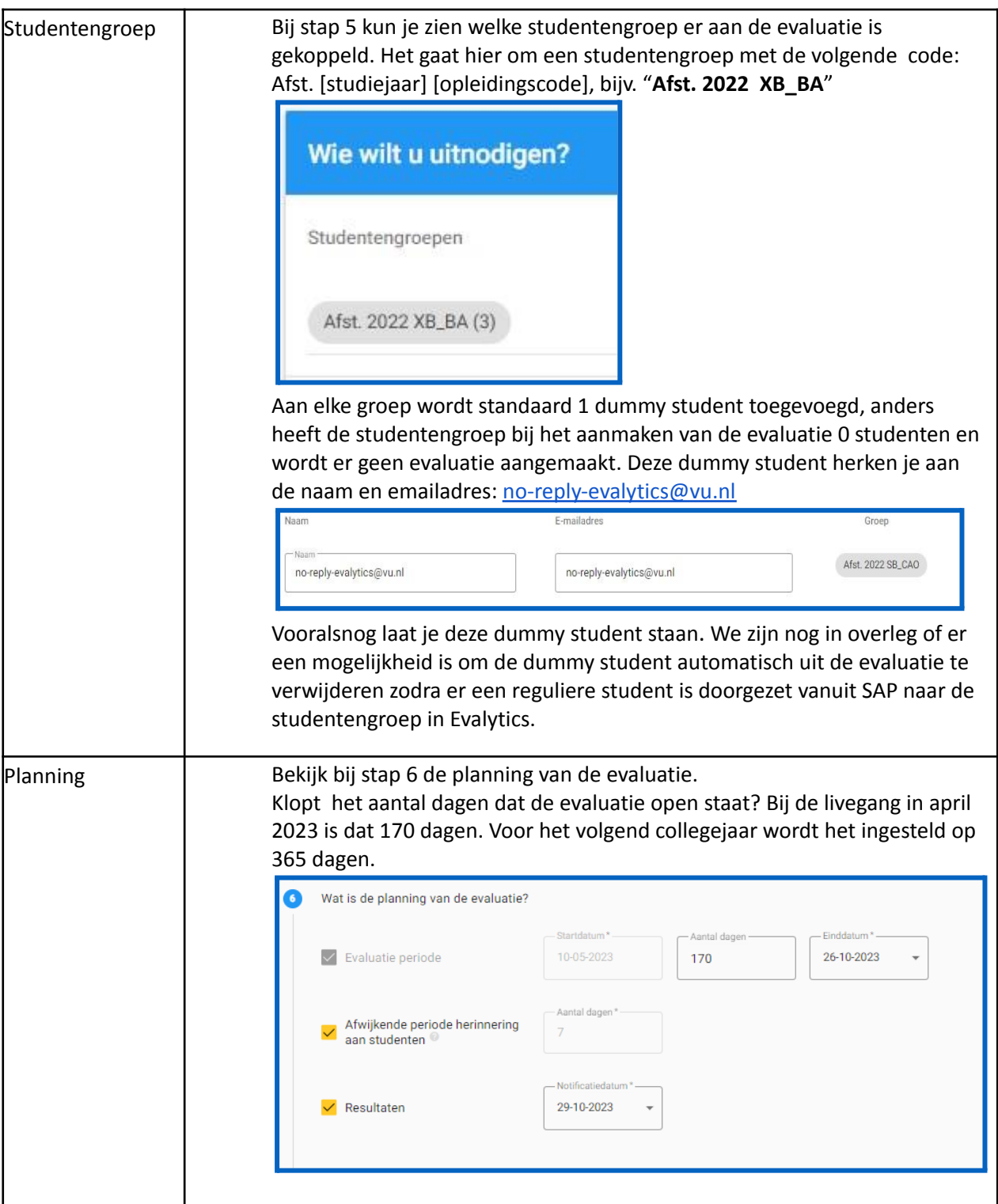

## <span id="page-46-0"></span>10.2. Notificaties

Bij de curriculumevaluaties ontvangen alleen de FEC's en de studenten notificaties.

Afwijkende notificaties voor de curriculumevaluaties zijn:

- de student krijgt een herinnering 7 dagen na de (individuele) startdatum
- de resultaten komen beschikbaar 3 dagen nadat de evaluatie is gesloten

- geen resultaten beschikbaar (te weinig response) 3 dagen nadat de evaluatie is gesloten

Net als bij de cursusevaluaties kun je zien welke notificaties er zijn verstuurd. zie: [paragraaf](#page-30-1) [8.2](#page-30-1)

## <span id="page-47-0"></span>10.3. Downloaden rapportages

Voor het downloaden van de rapportages klik je bij Resultaten op het tabblad Evaluaties. Verder verloopt de procedure op dezelfde manier als bij de cursusevaluaties. zie: [hfdst.](#page-32-0) 9

## <span id="page-48-0"></span>Hst. 11: Handmatig nieuwe evaluatie aanmaken (Minoren)

De minoren worden in tegenstelling tot de cursus en curriculumevaluaties niet doorgezet vanuit SAP naar Evalytics. Als je een evaluatie wil aanmaken voor een minor, dan kan dit alleen handmatig in Evalytics gedaan worden. Voor de minoren is een vragenset beschikbaar: **VU-minor-standaardset**

Hoe maak je een nieuwe evaluatie aan?

- · Ga vanaf je Dashboard naar het kopje Evaluaties.
- · Klik rechts onderin met de muis op het + symbool.

#### **Stap 01**

Wanneer je een evaluatie aanmaakt geef je deze eerst een naam en evt. een omschrijving.

 $\square$  Concept Evaluatie: Je kan ervoor kiezen om een evaluatie als concept aan te maken. Dit is handig als je nog bezig bent met het inrichten van de evaluatie, of later de studenten nog gaat toevoegen.

#### **Stap 02**

Kies vervolgens wat je wil evalueren. Er zijn vier soorten evaluaties:

- Een specifieke cursus (met uitgebreide opties)
- Een specifieke docent
- Een specifieke toets
- Een willekeurig onderwerp

Kies in geval van de minor: 'Een willekeurig onderwerp'

#### **Stap 03**

Welk onderwerp ga je evalueren? selecteer hier het onderwerp: **Minor**

#### **Stap 04**

Kies vervolgens de opzet van de evaluatie. De vragenlijst is al aan het onderwerp en daarmee aan de evaluatie gekoppeld.

#### **Stap 05**

Kies je evaluatiemethode en voeg de studenten toe

#### **Stap 06**

Wat is de planning van de evaluatie? Kies een start- en einddatum. De startdatum is de datum waarop de evaluatie beschikbaar komt voor de studenten..

#### **Stap 07**

Vul hier in aan wie de resultaten beschikbaar gesteld moeten worden.

Stap 8 en 9 zijn facultatief. Klik daarna rechtsonder in het scherm op **Opslaan**.

Het is op dit moment niet mogelijk om als FEC zelf een nieuw Onderwerp aan te maken in Evalytics. Een verzoek hiervoor kun je indienen bij FB Evalytics.